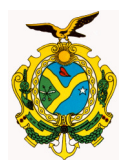

**GOVERNO DO ESTADO DO AMAZONAS** 

# **MANUAL DE DAR**

PROCEDIMENTOS PARA REGISTRO DE RECEITAS ATRAVÉS DO SISTEMA AFI

V.1

AGOSTO/2014 **\_\_\_\_\_\_\_\_\_\_\_\_\_\_\_\_\_\_\_\_\_\_\_\_\_\_\_\_\_\_\_\_\_\_\_\_\_\_\_\_\_\_\_\_\_\_\_\_\_\_\_\_\_\_\_\_\_\_\_\_\_\_\_\_\_\_\_\_\_\_\_\_\_\_\_\_\_\_\_\_\_\_\_\_\_\_\_\_\_\_\_\_\_\_\_\_\_** 

SECRETARIA DE ESTADO DA FAZENDA SECRETARIA DO TESOURO DEPARTAMENTO DE CONTABILIDADE GERÊNCIA DE CONTABILIDADE

## INTRODUÇÃO

Este Manual procura descrever os procedimentos a serem adotados pelas Unidades Gestoras e pela Gerência de Contabilidade da Secretaria de Estado da Fazenda para o registro de receitas decorrentes de créditos em contas bancárias.

O objetivo é realizar o registro de DARs a partir da inserção dos dados no sistema de Administração Financeira (AFI) pelas próprias Unidades Gestoras (UGs).

A nova sistemática tem a finalidade de reduzir tempo, desperdício de material (papel e tinta) e evitar erros. A Unidade Gestora detentora da receita não necessitará mais enviar o documento (DAR) físico à Gerência de Contabilidade da SEFAZ/AM para sua inclusão no sistema. Os dados serão inseridos pela própria UG no sistema AFI e estes serão validados e incluídos pela GCON/SEFAZ para o registro contábil da receita. As informações sobre os DARs serão armazenadas no AFI e disponibilizadas em relatórios. O próprio DAR poderá ser impresso, caso haja necessidade.

Para os novos procedimentos foi habilitado o perfil EXEC-DAR para os gestores de perfil das Unidades Gestoras que poderão delegá-lo. O novo perfil inclui as seguintes transações no diretório ARRECADACAO:

- ENVIADOCARREC;
- CANDAR;
- SOLEXCDAR;
- LISDAR;
- IMPDARCONTABIL.

A partir de 1º de setembro de 2014 somente serão aceitos DARs através do sistema AFI. Não serão mais recebidos DARs impressos na Gerência de Contabilidade.

Em caso de dúvidas, favor entrar em contato com o analista da GCON/SEFAZ responsável pela sua UG.

#### **1) ENVIO DE DARs**

O primeiro passo é realizado pela Unidade Gestora com o preenchimento de dados referentes ao DAR. Para isso, deve-se acessar no AFI a transação **ENVIADOCARREC** através do menu ARRECADACAO ou via acesso rápido.

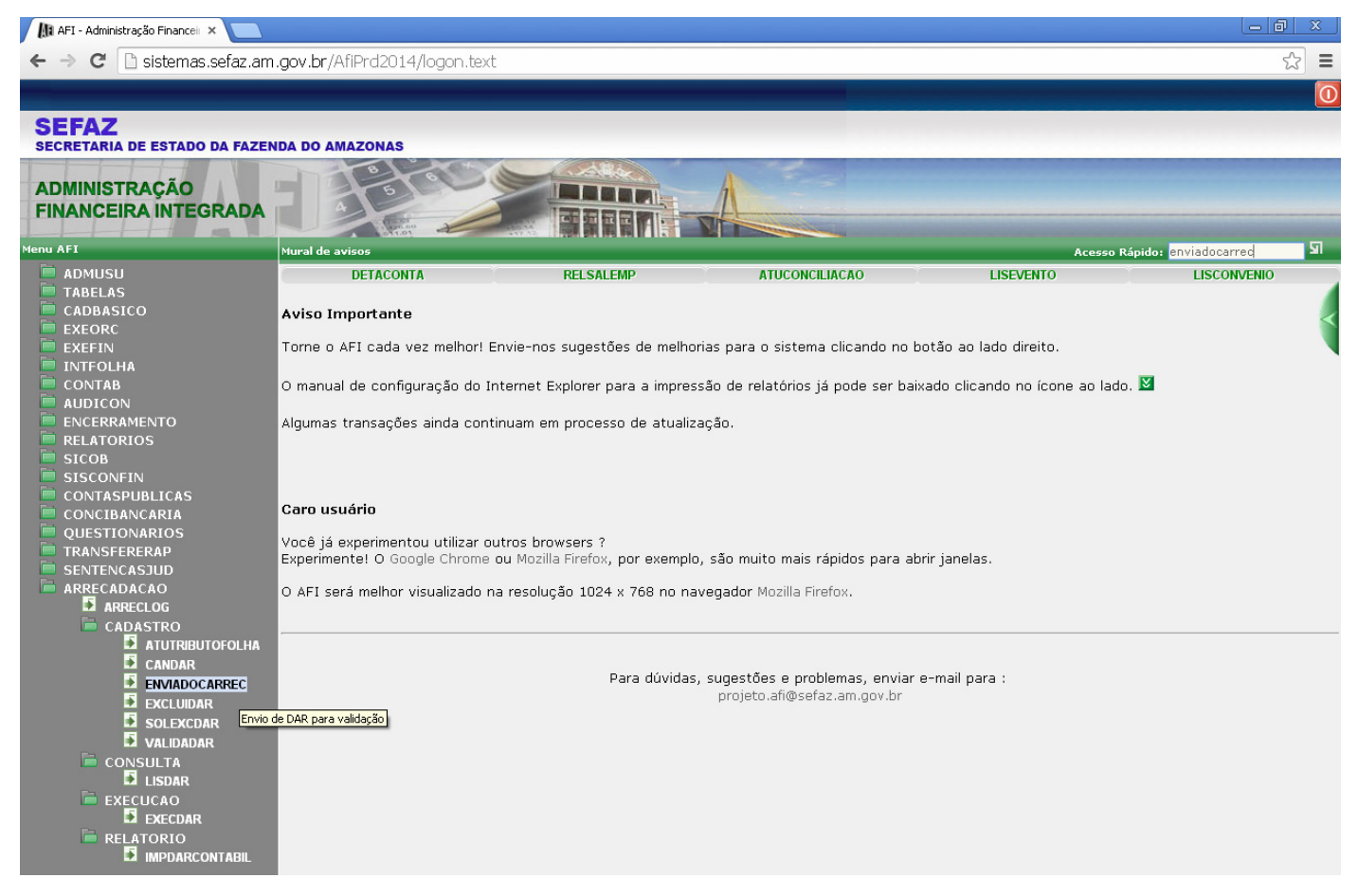

Será exibida a tela a seguir. Ela é bem similar aos DARs entregues fisicamente na GCON/SEFAZ, mantendo inclusive as denominações. Alguns campos já vêm preenchidos de forma automática, como o mês de referência e exercício (sempre os atuais), data de vencimento (último dia do mês corrente) e município (0260 – Manaus).

Atentar que há uma certa ordem no preenchimento, que é sugerida abaixo, a fim de minimizar eventuais erros.

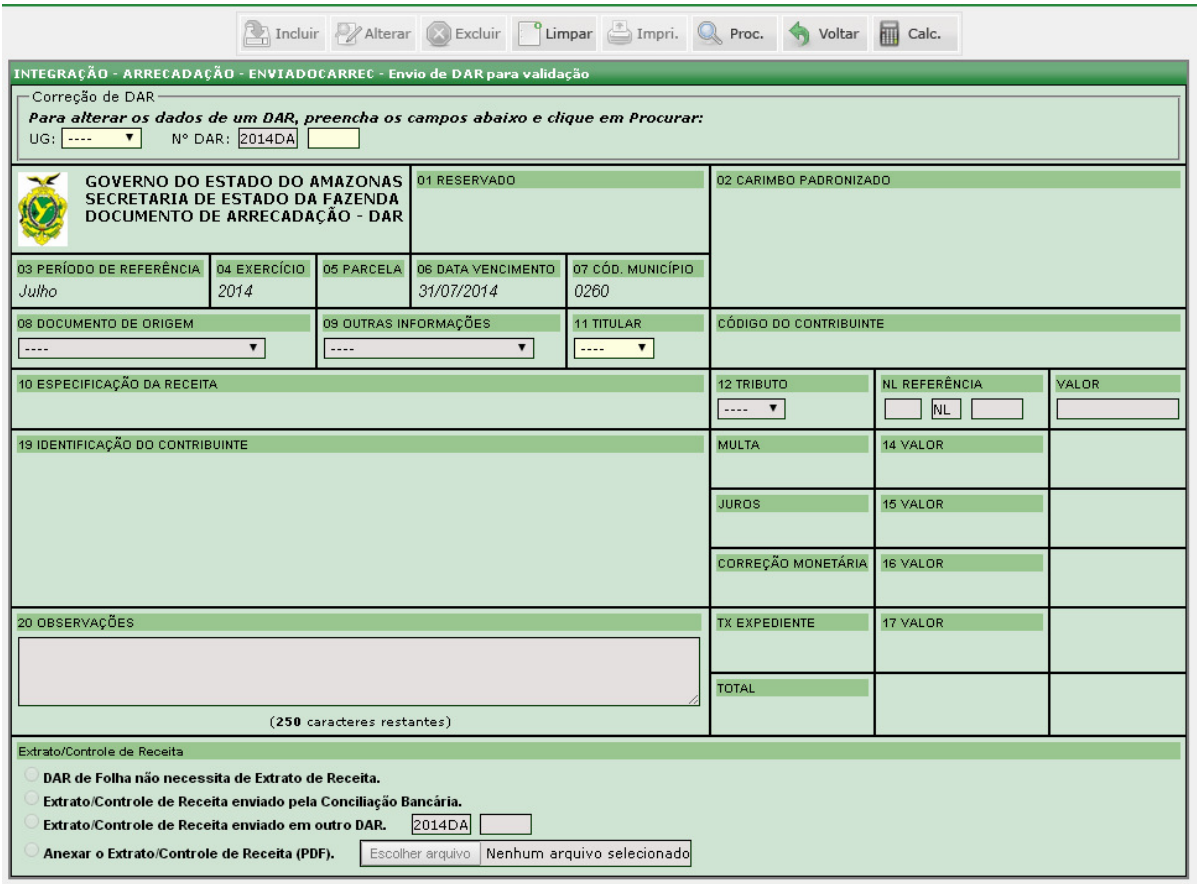

Selecionar a Unidade Gestora no campo Titular (11). Ao clicar fora do campo, será preenchido automaticamente o campo 19 (Identificação do contribuinte – Nome da UG) e será habilitado o campo tributo (12).

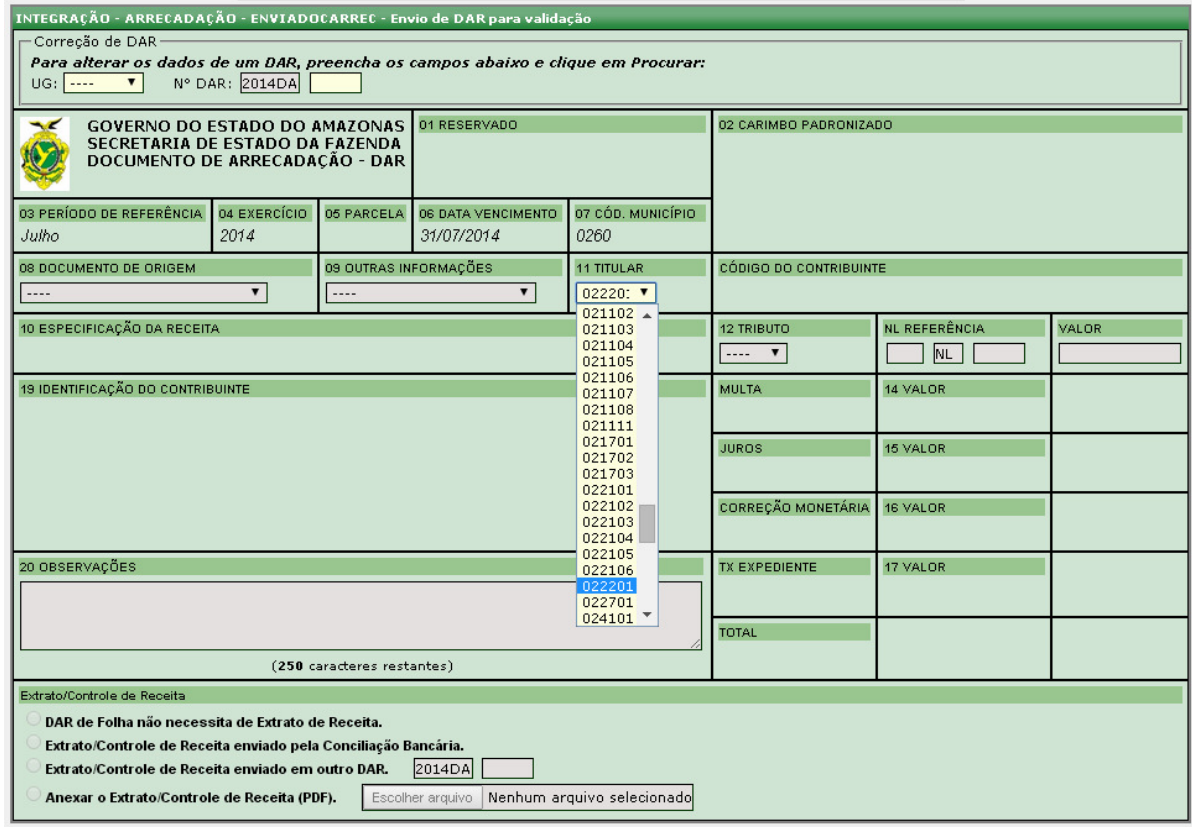

Estarão disponíveis apenas os tributos vinculados aos domicílios bancários e aqueles referentes à folha de pagamento da U $G^1$ .

Se for selecionado um tributo de folha, será necessário digitar o número da NL de liquidação e o ano da mesma, a fim de que sejam recuperados os dados. Se for selecionado um tributo para registrar créditos em conta bancária da UG, será habilitado o campo 09 para informar o domicílio bancário.

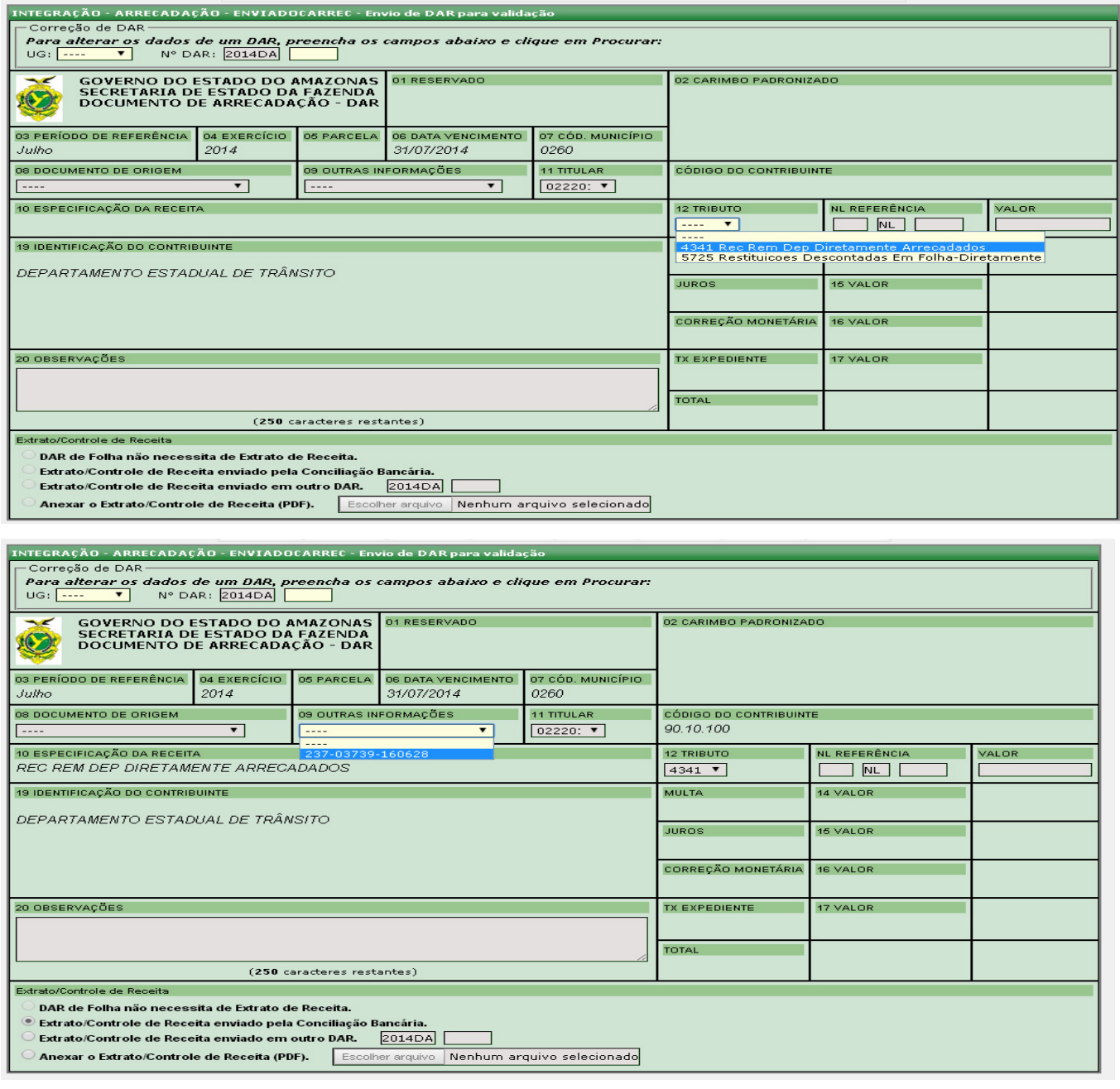

Obs.: Aparecerão no campo 9 apenas contas que tenham tributos vinculados, a fim de evitar erros no preenchimento. Caso haja necessidade de vincular novos tributos, deve-se fazer solicitação à GCON/SEFAZ.

 $\overline{a}$ 

<sup>&</sup>lt;sup>1</sup> A vinculação de tributos é realizada no sistema AFI pela GCON/SEFAZ identificando os tributos ref. à folha de pagamento da UG (Ex.: IR Servidor, Reposições e Indenizações) e tributos que podem ser registrados em determinado domicílio bancário, em razão de crédito em conta bancária. Inicialmente, a GCON/SEFAZ fez levantamento no sistema AFI dos tributos e domicílios bancários e procedeu à vinculação. A partir de então, quando o Órgão solicitar cadastro de domicílio bancário em que serão registradas receitas, o Órgão deverá indicar qual(is) tributo(s) será(ão) vinculado(s) ao domicílio bancário ou indicar que na conta não serão registradas receitas (ex.: conta que recebe recursos de destaque).

Caso o tributo se refira a *receitas de convênios* ou de *rendimentos de aplicações* , o campo "documento de origem" deve ser preenchido com uma das contas contábeis abaixo, conforme o caso.

- 111129900: o DAR é registrado na conta Bancos Conta Movimento (conta corrente).

- 111130100: o DAR é registrado na conta Aplicações Financeiras.

- 111130200: o DAR é registrado na conta Poupança.

Obs.: A contabilização de DARs nas contas Aplicações Financeiras e Poupança implica na elaboração de uma conciliação bancária para conta movimento e outra para conta de aplicação financeira ou poupança.

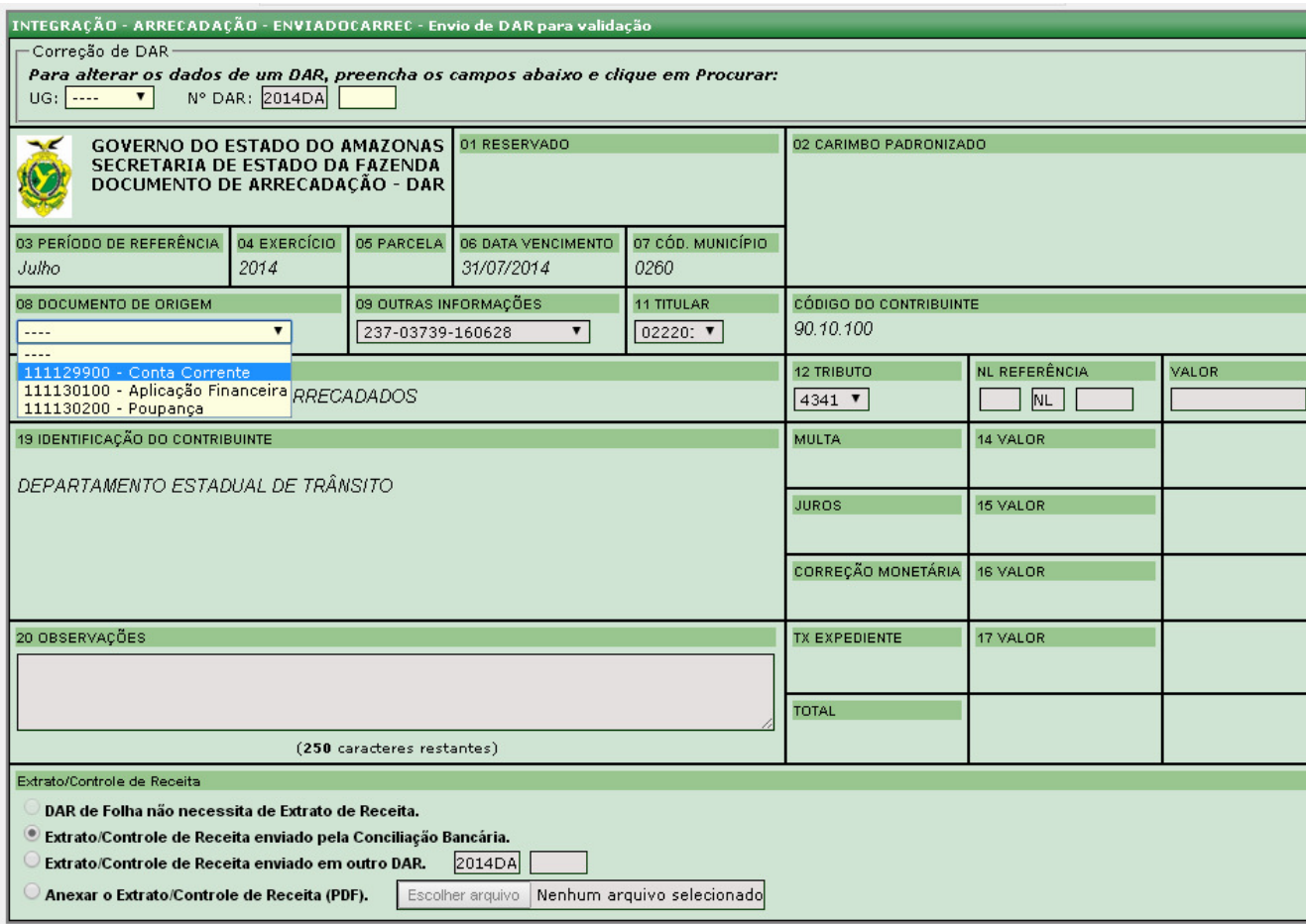

Em seguida preencher o campo valor e o campo observação com referências sobre a receita (ex.: Mês que ingressou a receita; composição da receita; eventuais ajustes de receitas etc.).

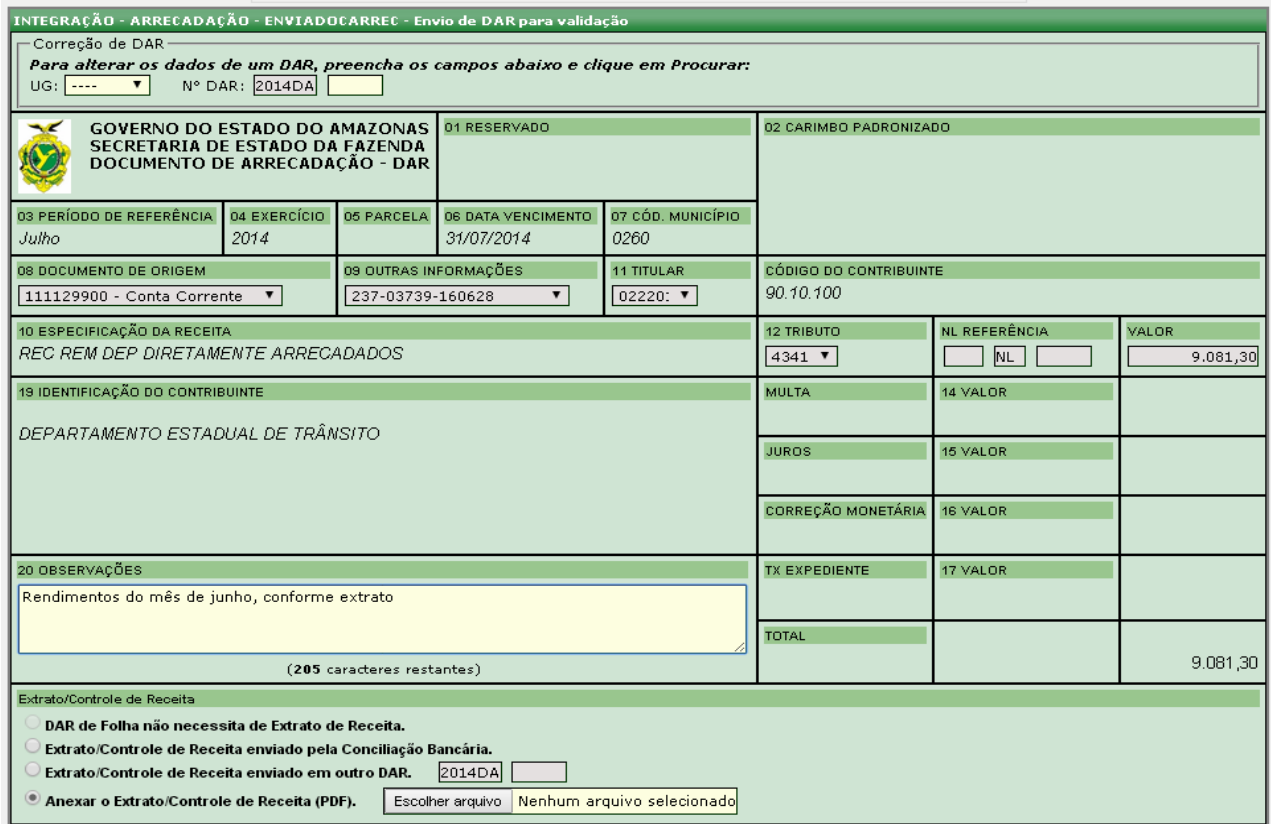

Por fim, na opção de extrato/controle de receita, informar se:

- o extrato para verificação do DAR consta em conciliação já enviada; ou

- o extrato consta em outro DAR (nestes casos indicar a numeração do DAR); ou

- o extrato para conferência será anexado ao DAR via upload, em formato PDF.

Caso o DAR seja de folha, automaticamente será marcada a opção de que não é necessário extrato de receita.

Caso a opção selecionada seja "Anexar o extrato/controle de receita (PDF)", proceder como no exemplo a seguir.

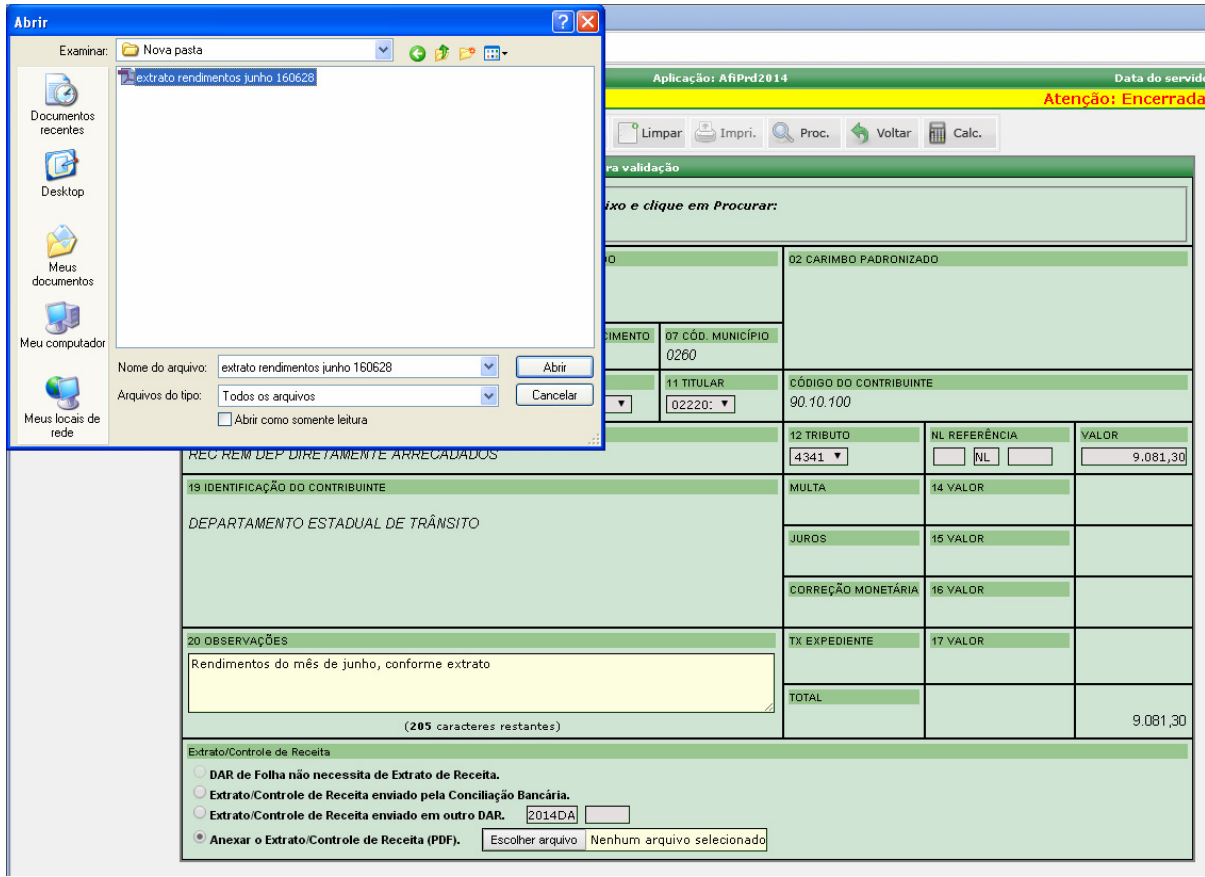

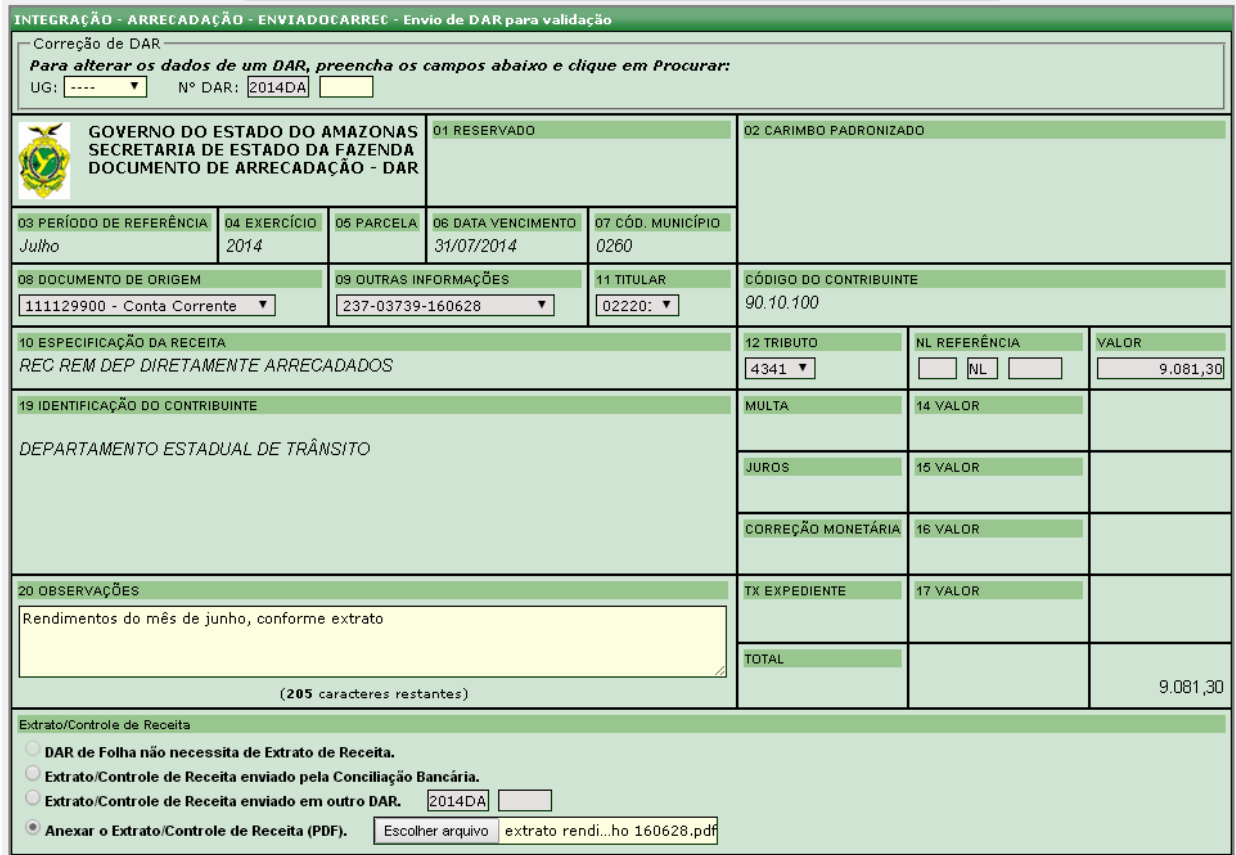

O próximo passo é clicar no botão incluir para o cadastro/envio do DAR. Será gerada uma numeração seqüencial de DAR para cada UG e o status nesse estágio é de Novo.

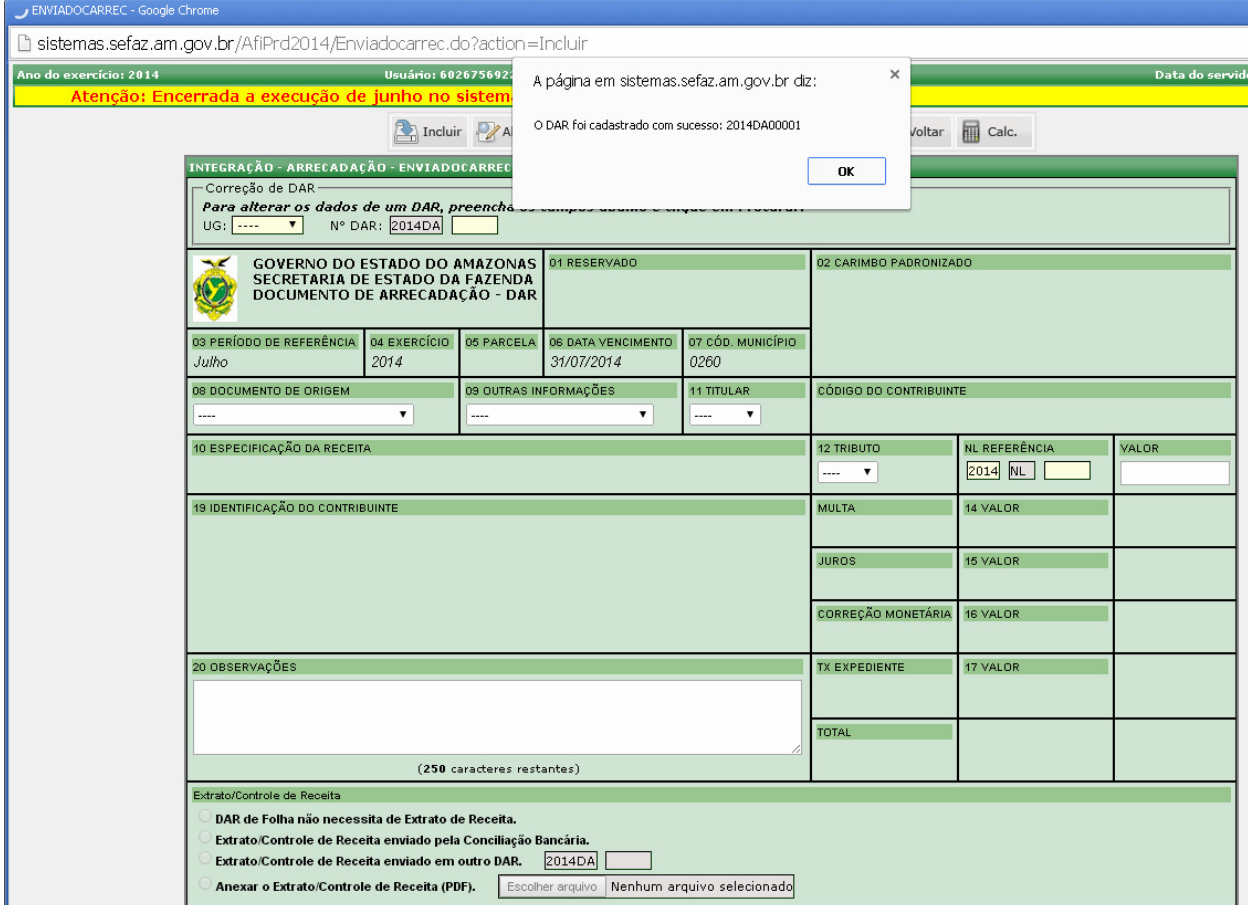

## **2) VALIDAÇÃO DE DARs**

Nesse estágio, os dados do DAR serão conferidos pela GCON/SEFAZ com base no extrato bancário e eventuais planilhas de detalhamento anexadas pela UG. Quando as informações estiverem corretas o DAR obterá o status de *Validado*, caso contrário, de *Rejeitado*, sendo que no último caso deve ser informado o motivo da Rejeição para que o Órgão possa providenciar a retificação.

Para efetivar a validação, deve-se acessar a transação VALIDADAR. Ao clicar no botão procurar serão listados todos os DARs com o status novo, ou seja, aguardando validação. É aceita seleção de múltiplos DARs, bem como a listagem de todas as UGs. Pode ainda ser selecionada uma faixa de DARs, mediante colocação do número inicial e número final.

#### Acesso à transação VALIDADAR

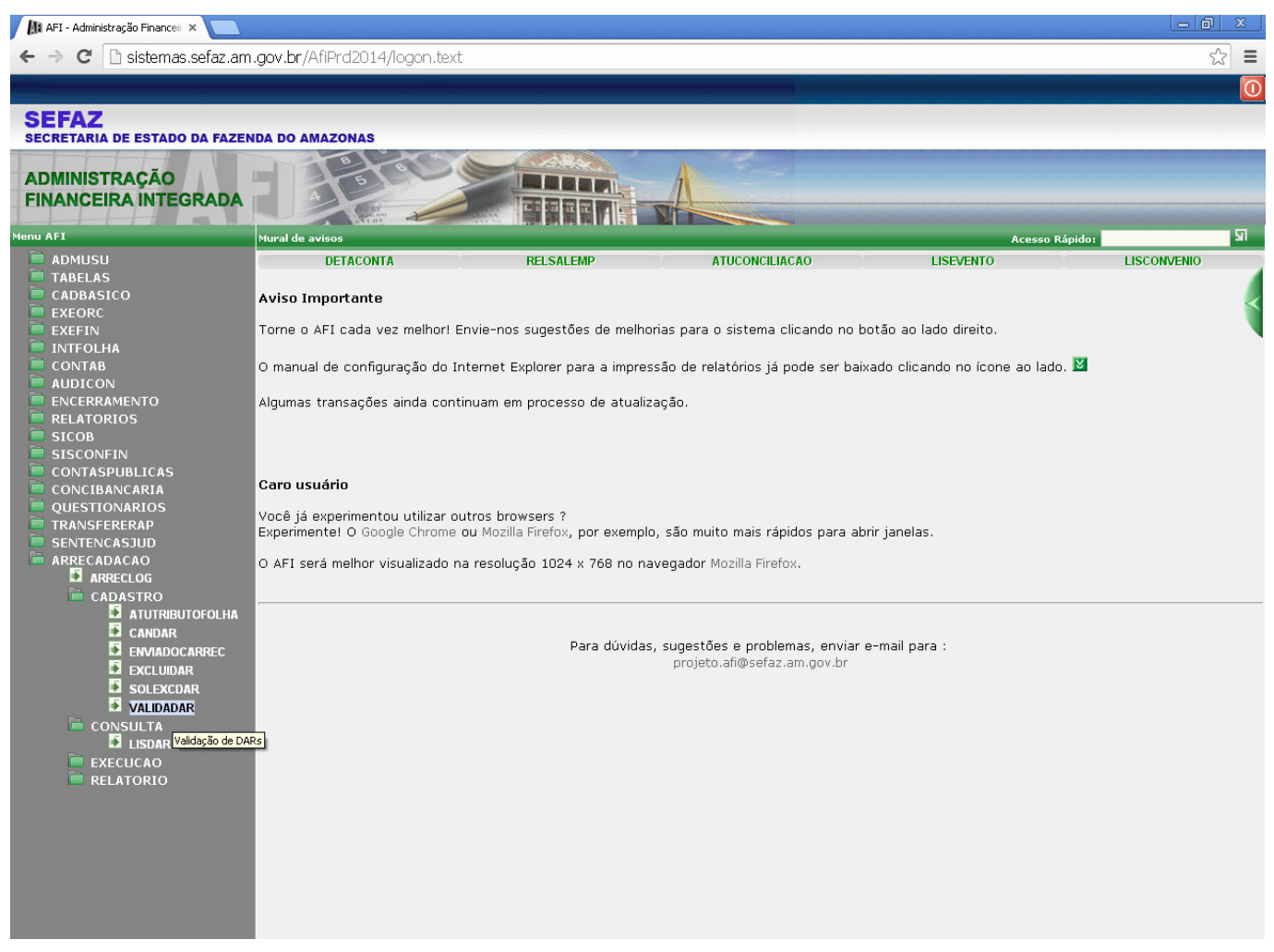

Selecionar a Unidade Gestora e clicar em procurar. Para visualizar DARs de todas as UGs pendentes

de validação, basta clicar no botão procurar.

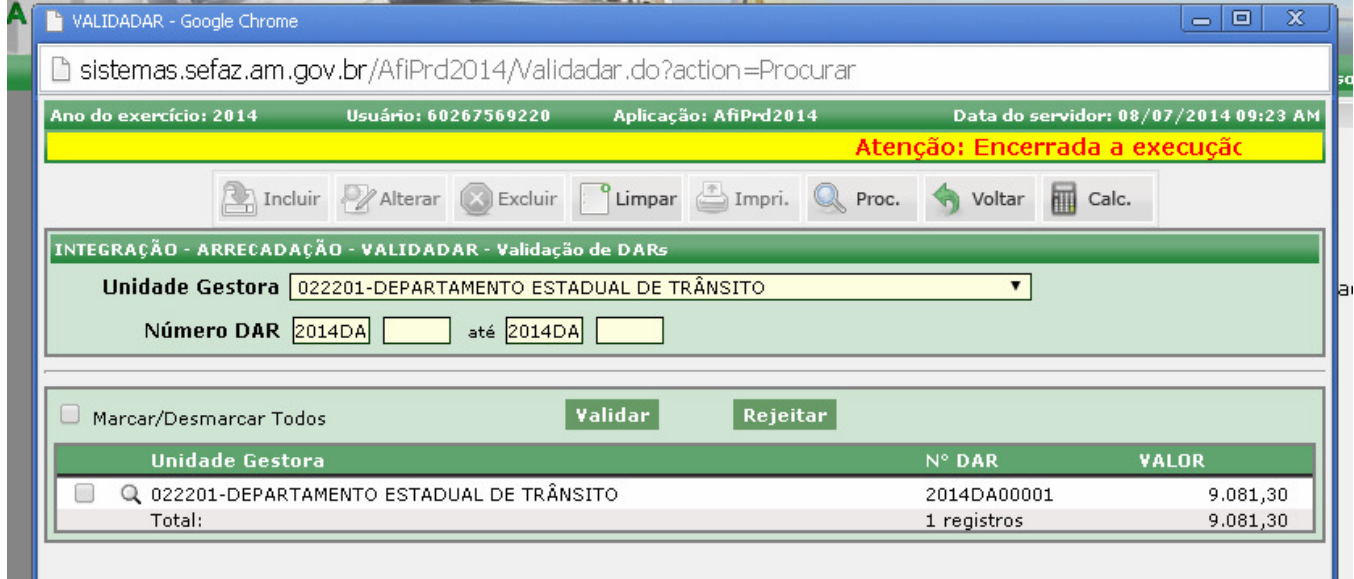

Para visualizar os dados do DAR, deve-se clicar na lupa.

## Marcar os DARs que serão validados.

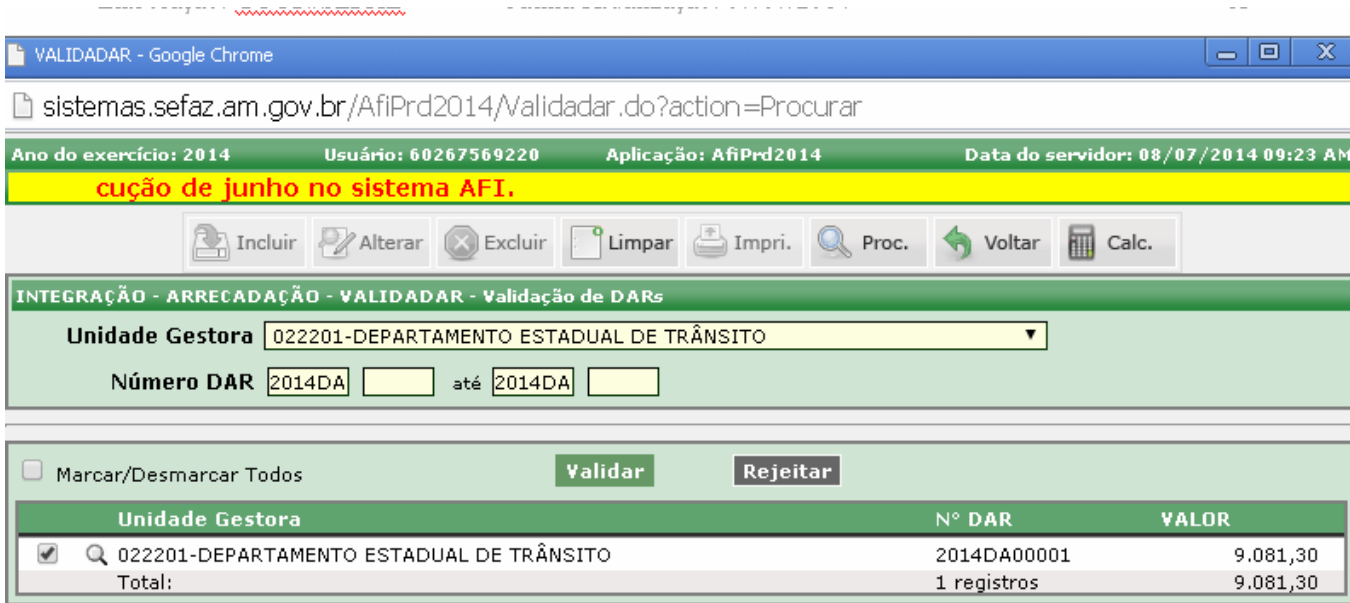

Para Rejeitar um DAR, deve-se selecionar o botão Rejeitar e em seguida informar o motivo.

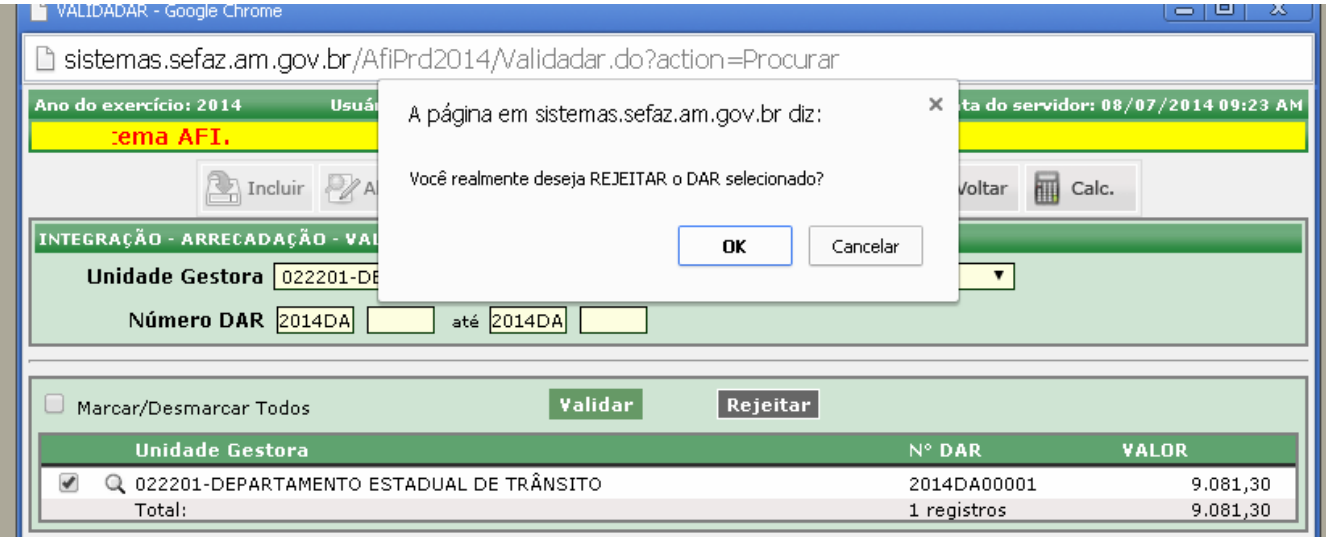

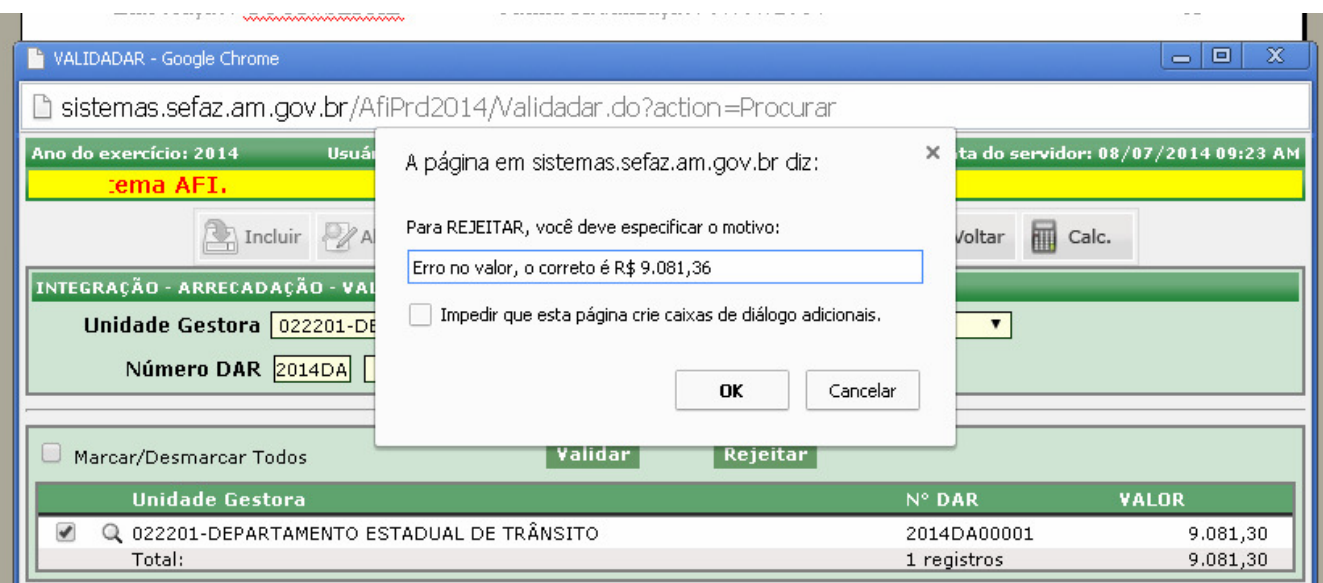

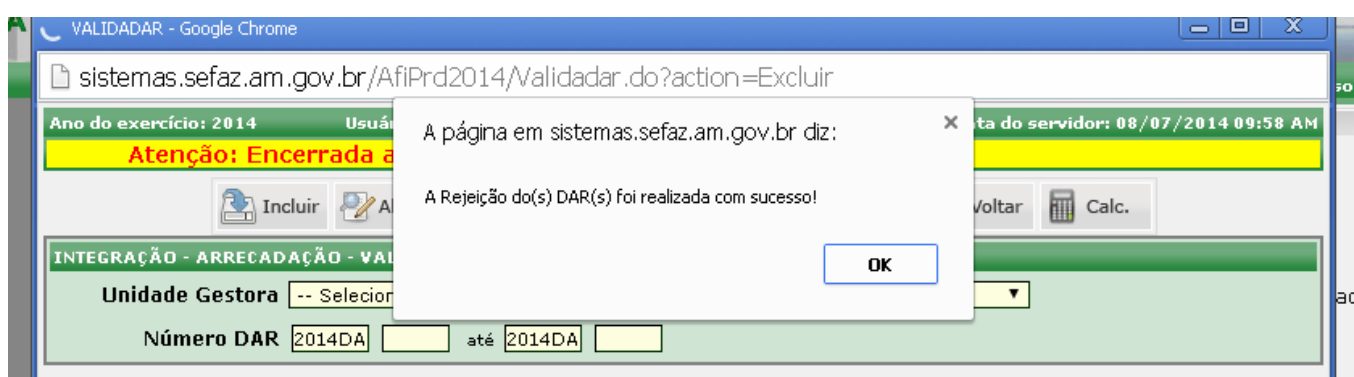

Uma vez rejeitado o DAR, a Unidade Gestora poderá editar o mesmo DAR por meio da transação ENVIADOCARREC ou cancelar o DAR por meio da transação CANDAR.

#### Para aceitar o DAR, Clicar no botão Validar.

.

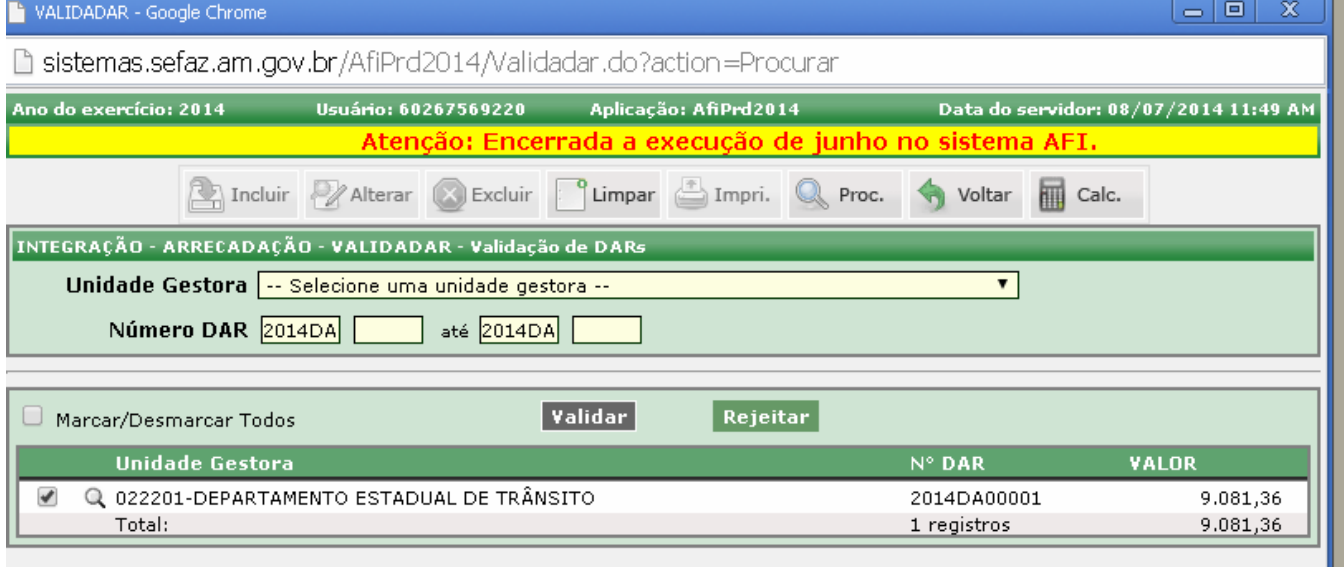

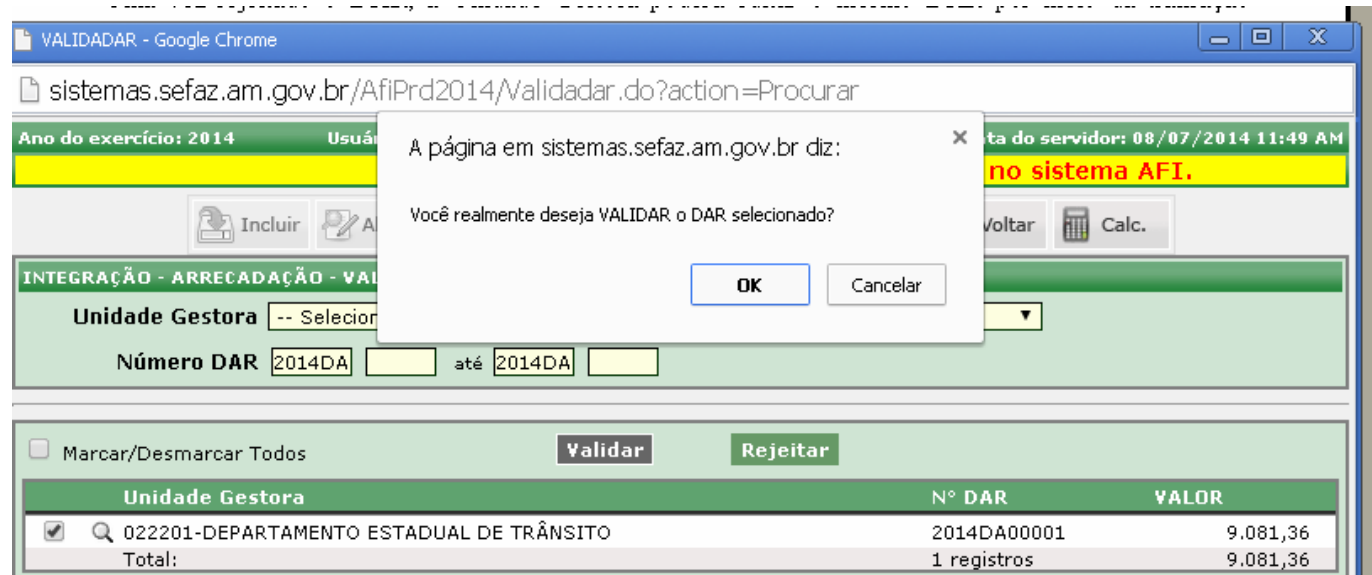

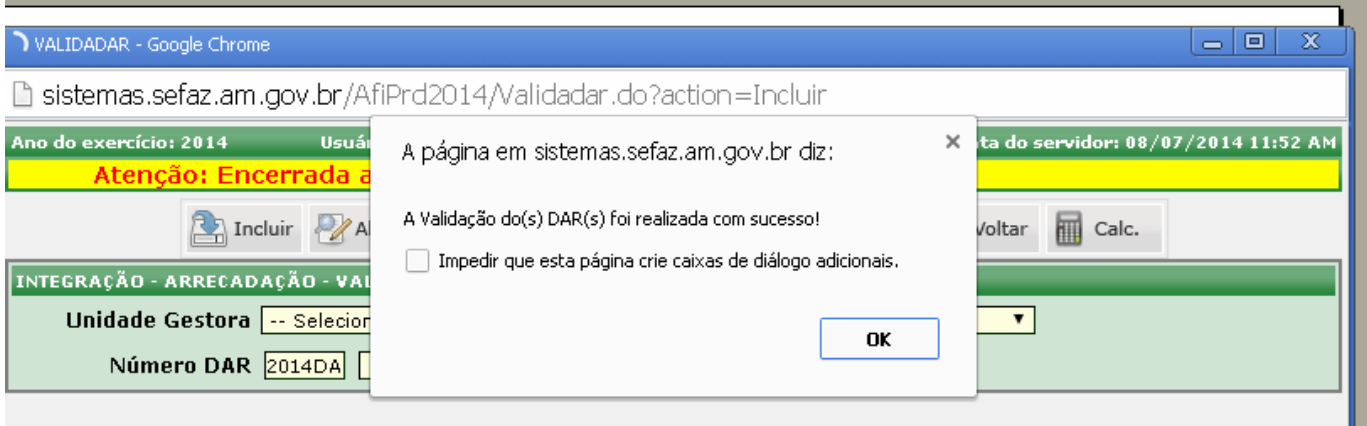

#### **3) PROCESSAMENTO DE DARs**

Após serem validados, os DARs são enviados para Processamento pela GCON/SEFAZ, por meio da transação EXECDAR. Os dados são repassados do sistema AFI para o sistema de arrecadação do Estado, onde será gerada uma numeração de controle e um retorno ao AFI, que após carga (geralmente de 15 em 15 minutos) gera uma Nota de Lançamento que registra os saldos nas contas contábeis apropriadas. Ao ser executado, o DAR ficará com o status de Processado.

Caso haja algum problema com o sistema de arrecadação, o DAR ficará com o status de Erro no Processamento, podendo ser executado novamente após identificação e tratamento do erro.

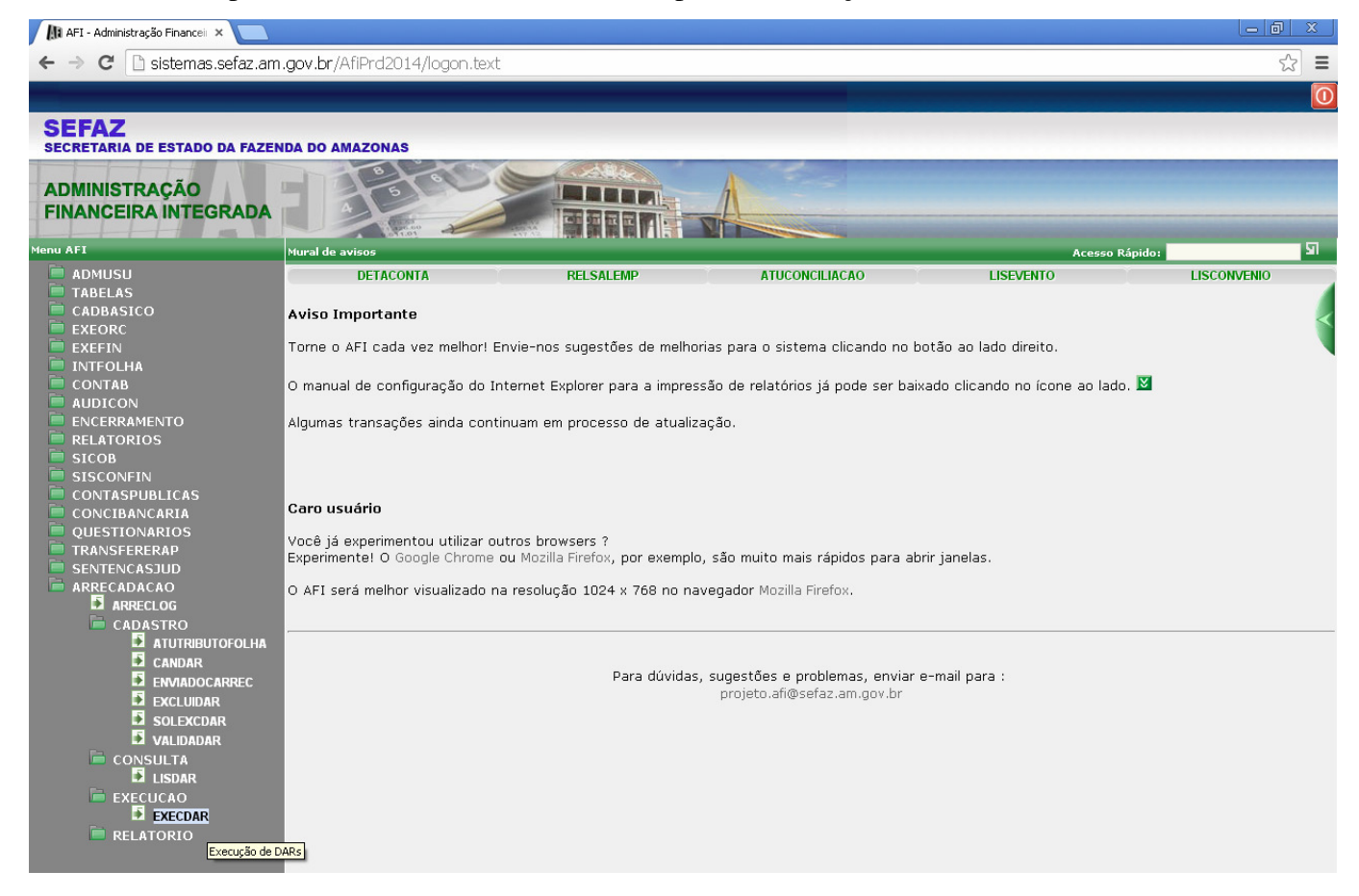

Há filtros para UG, Mês de Referência, Código do Contribuinte (90.10.100 para DARs nos quais houve depósito em conta e 90.10.200 para DARs de Folha de Pagamento – Ex.: IRRF Servidor e Reposições e Indenizações), e para status (A processar, Não Processados, Erros no Processamento, Processados e Excluídos).

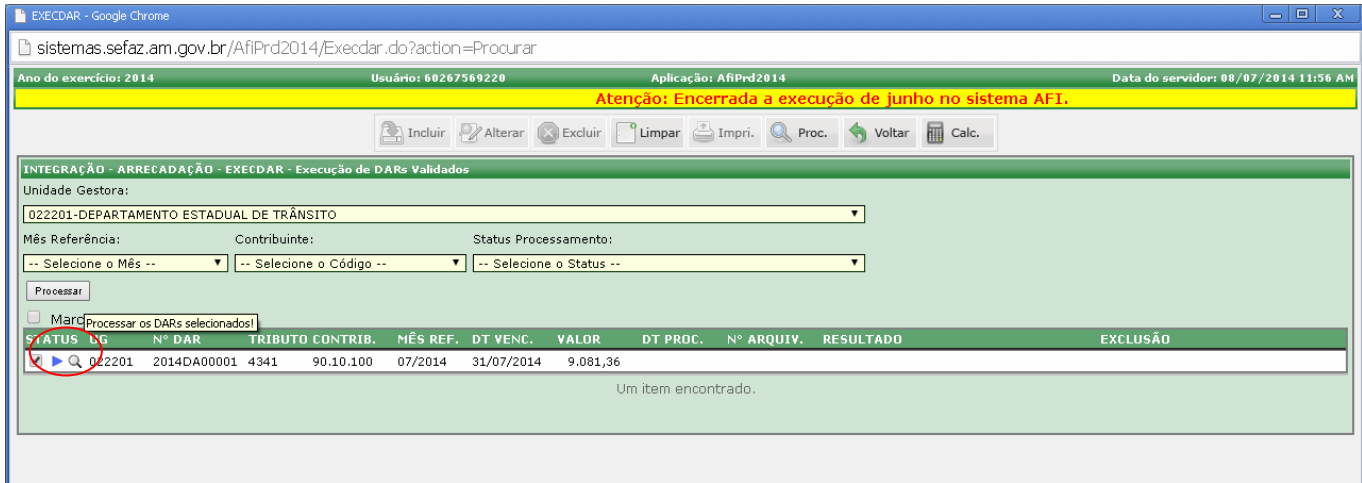

Para executar os DARs, no "Status Processamento" pode ser selecionada a opção "A Processar" que inclui os "Não Processados" e aqueles com "Erro no Processamento" ou selecionar cada dessas duas últimas opções individualmente. Após, deve-se clicar no Botão Processar; aguardar alguns segundos para que haja o retorno do sistema de arrecadação; clicar no botão procurar para ver o resultado.

É recomendável enviar pequenas quantidades de DARs por vez, a fim de minimizar a chance de erros no processamento.

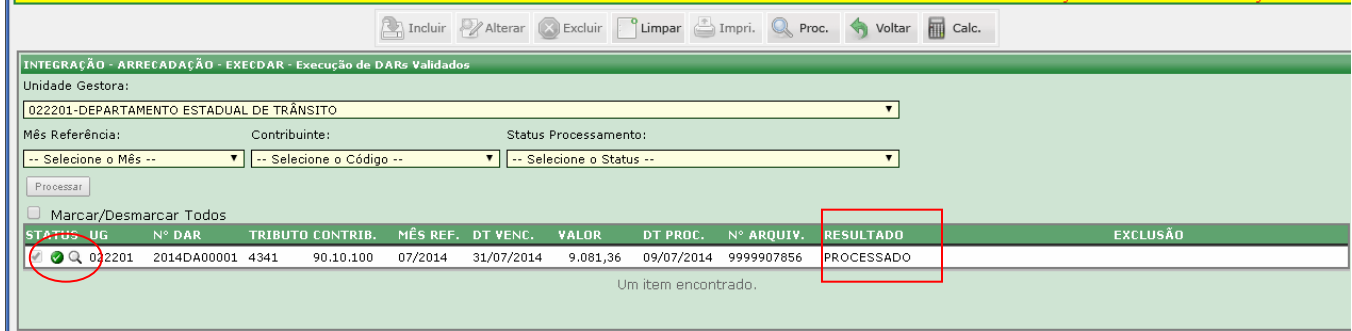

Em "status processamento" é possível ainda consultar os DARs processados e os excluídos.

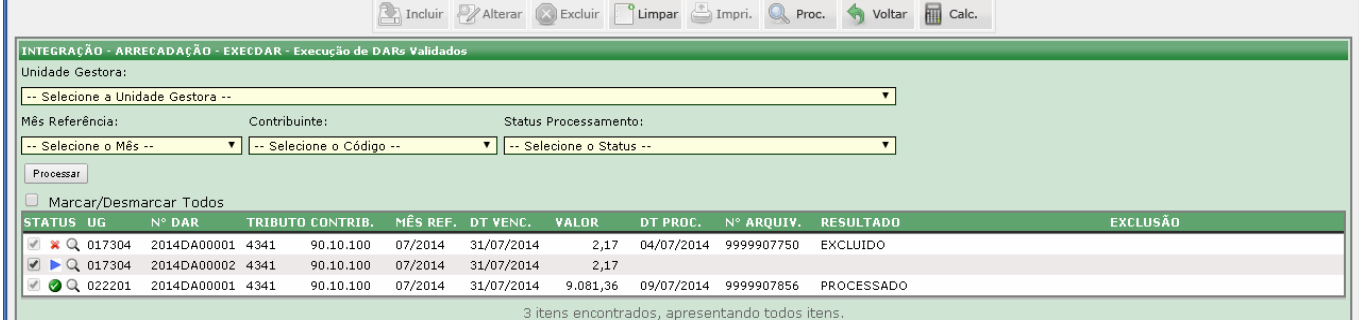

O DAR gerado pode ser consultado clicando na lupa que fica em cada linha.

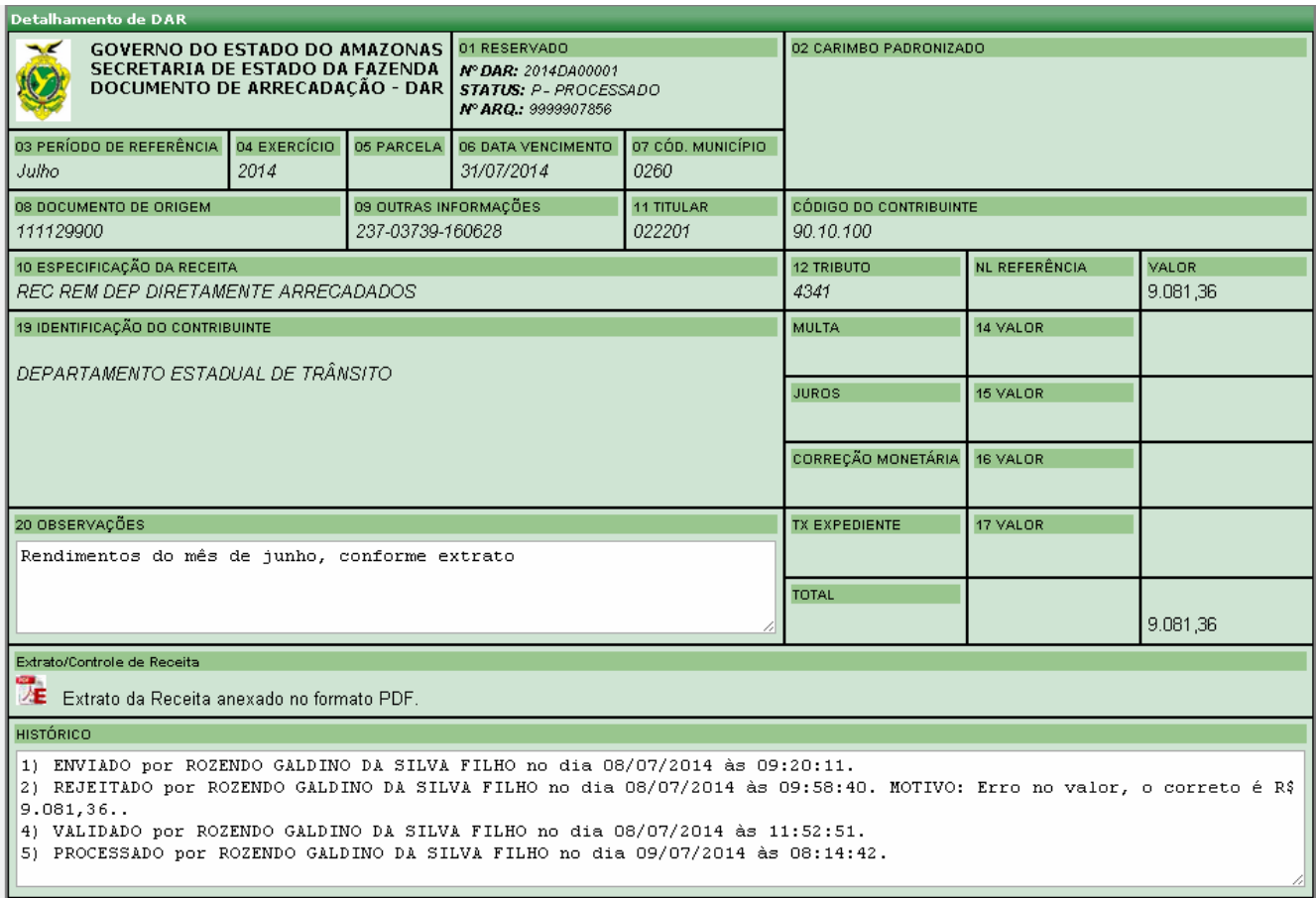

### **4) CONSULTA DE DARs**

A consulta de DARs é feita através da transação LISDAR.

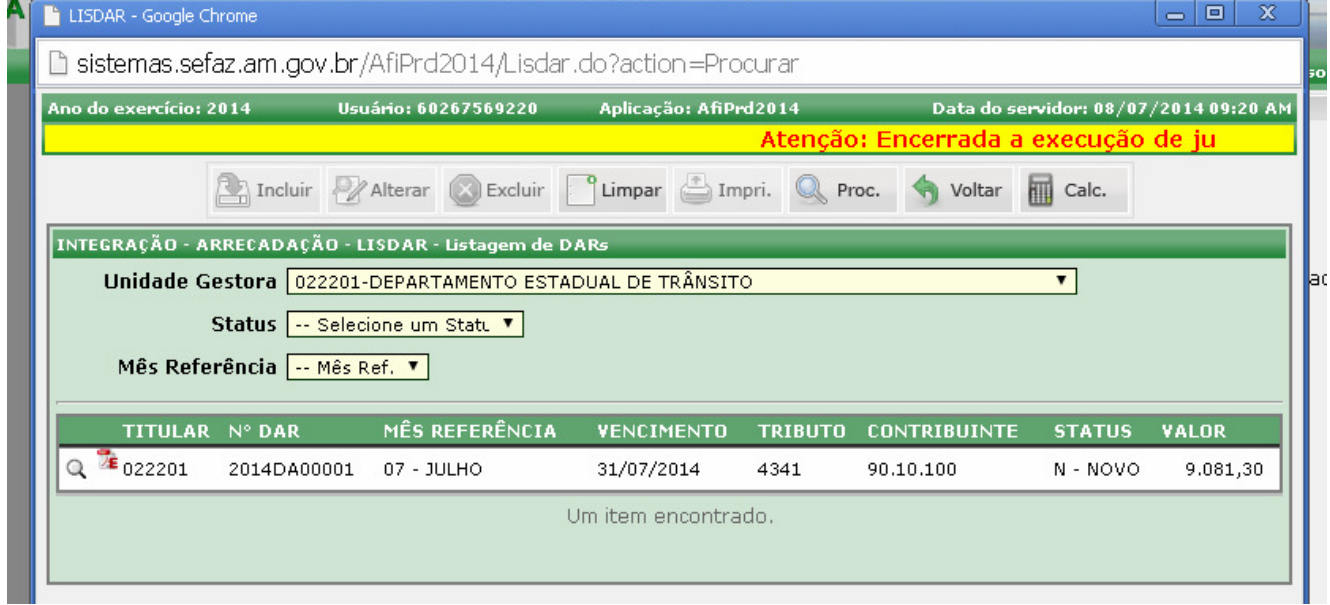

São exibidos os DARs em todos os tipos de status:

**Novo**: DAR ainda não validado, quer tenha sido recém criado ou alterado pela UG antes de executado;

**Validado**: DAR conferido pela GCON/SEFAZ aguardando ser executado;

**Rejeitado**: DAR conferido pela GCON/SEFAZ, mas no qual foi detectado algum problema no preenchimento;

**Erro no processamento:** quando ocorre algum problema entre os servidores, comunicação com o MAINFRAIME, entre outros. Se corrigido o problema, pode ser executado novamente;

**Cancelado**: quando o DAR em status novo ou validado é cancelado pela UG;

**Processado**: quando o DAR é executado, migra para o sistema de arrecadação e retorna para o AFI para contabilizar, gerando uma NL (Nota de Lançamento);

**Excluído**: quando o DAR já processado recebe uma solicitação de exclusão por parte da UG, sendo esta executada pela GCON/SEFAZ;

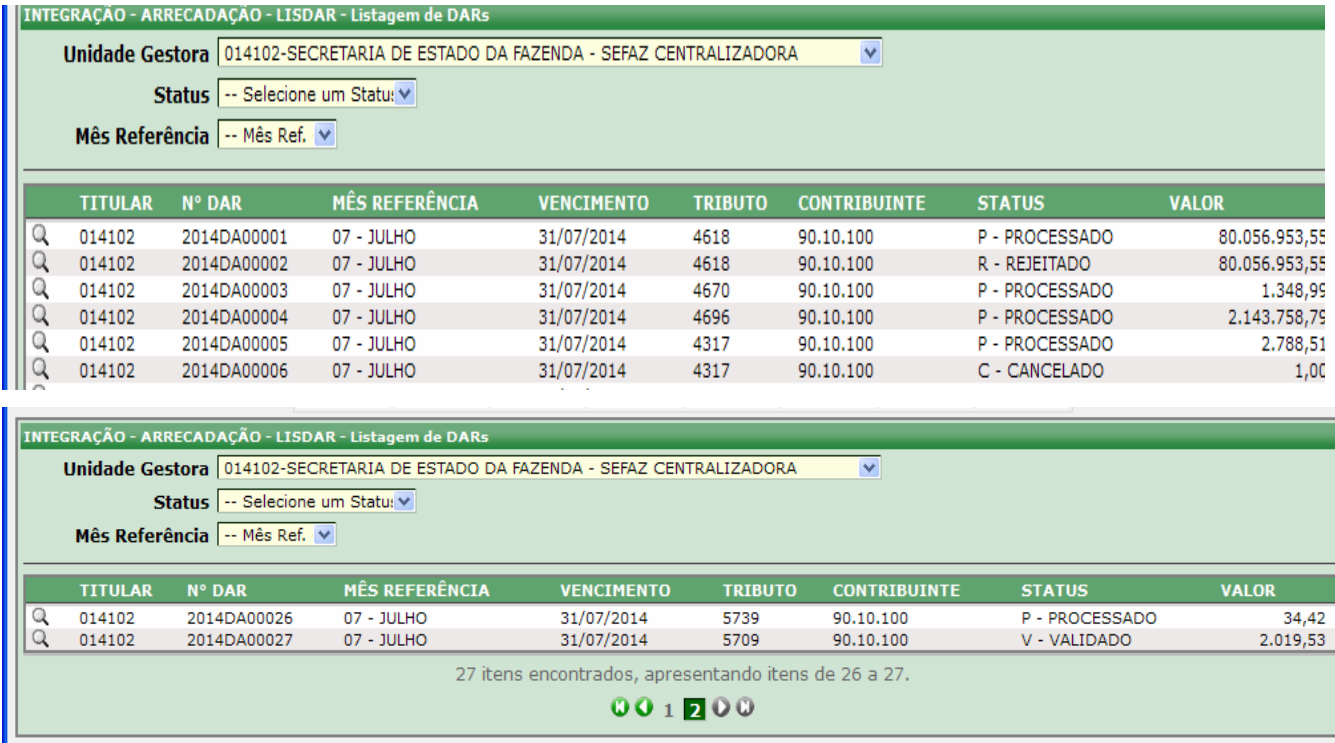

### **5) ALTERAÇÃO DE DAR**

Caso a UG detecte alguma correção a ser feita, o usuário da UG pode utilizar a transação ENVIADOCARREC, deixando o status como novo. Essa ação pode ser feita para DARs que aguardam Validação ou já validados, sendo que, no último caso, é necessária nova validação. Há a possibilidade também de alteração de DAR com erro no processamento, sendo necessária nova validação, pois ao ser alterado retorna ao status de Novo. Não é permitida a alteração de UG; caso esse tenha sido o erro, o DAR deverá ser cancelado e refeito.

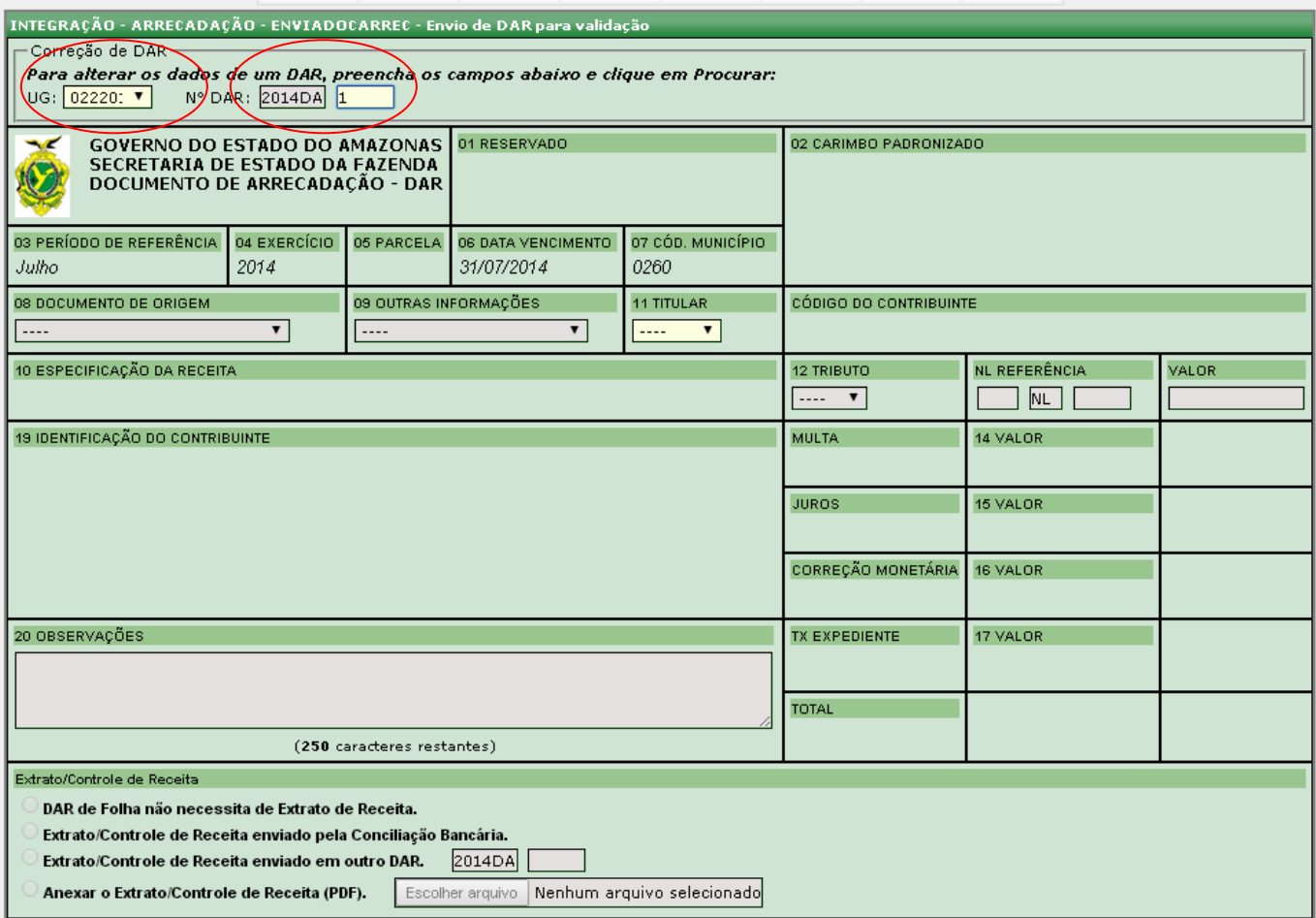

Após preencher os campos destinados a "Correção de DAR", deve-se clicar em Procurar para recuperação dos dados.

Atentar que não poderá ser feita a alteração de UG, caso esse seja o erro, utilizar a transação CANDAR e fazer um novo DAR.

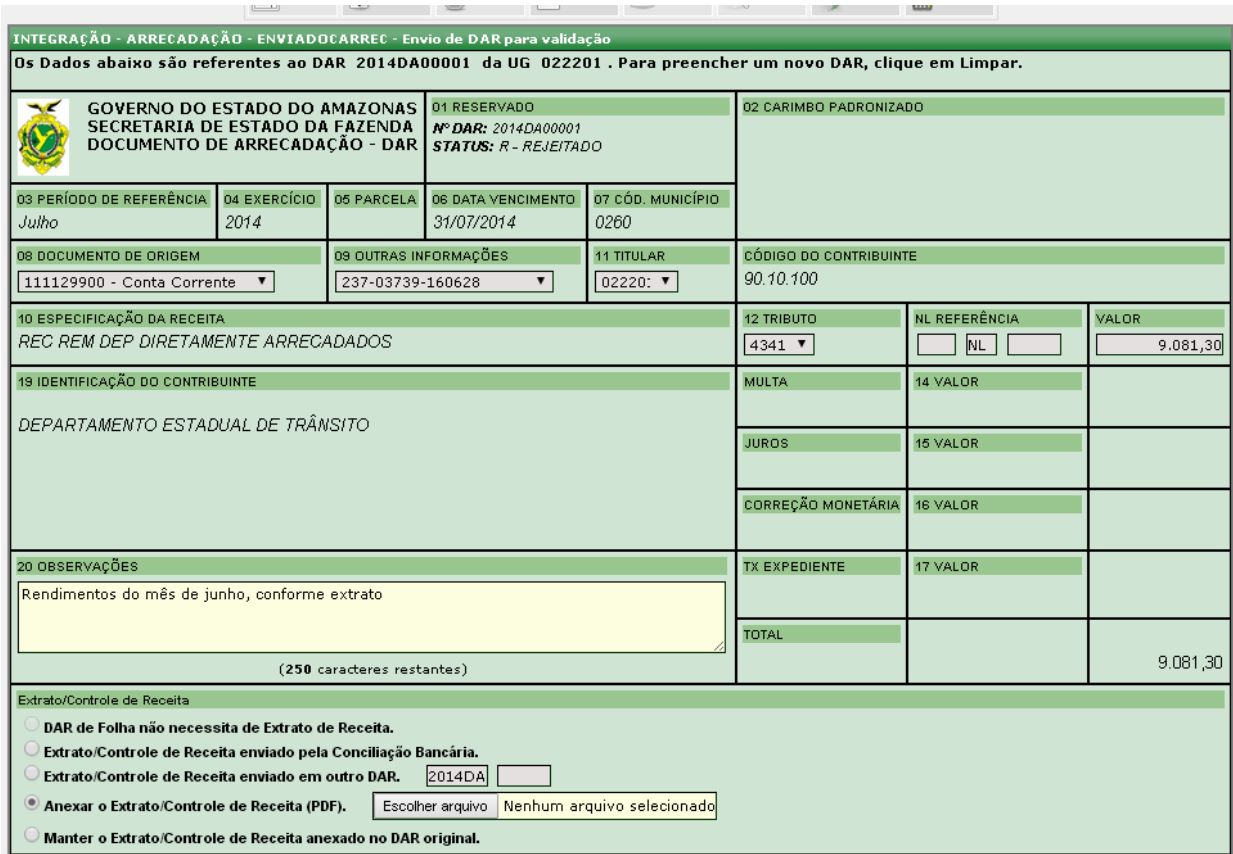

Efetuar a alteração (no exemplo, alteração de valor). Se tiver feito upload de arquivo, deverá refazêlo. Por fim , clicar no botão Alterar.

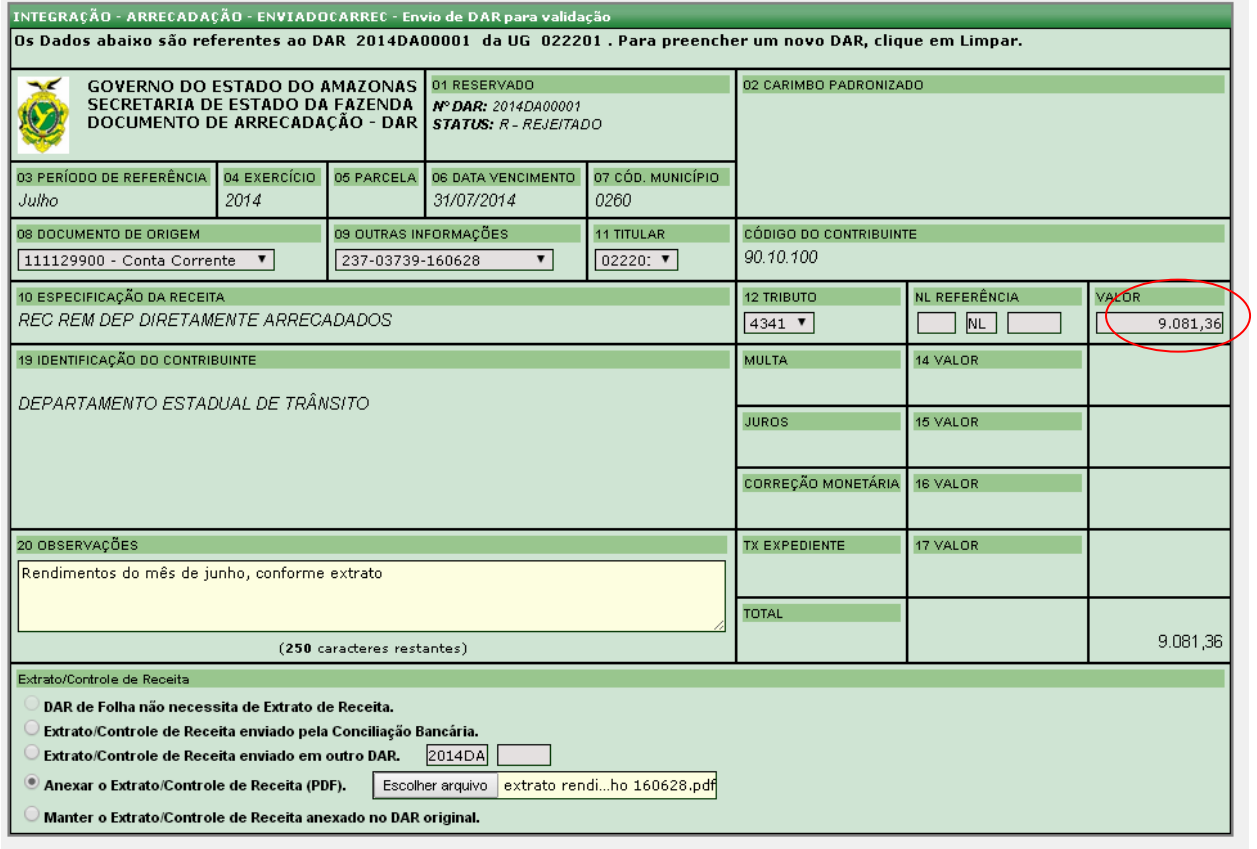

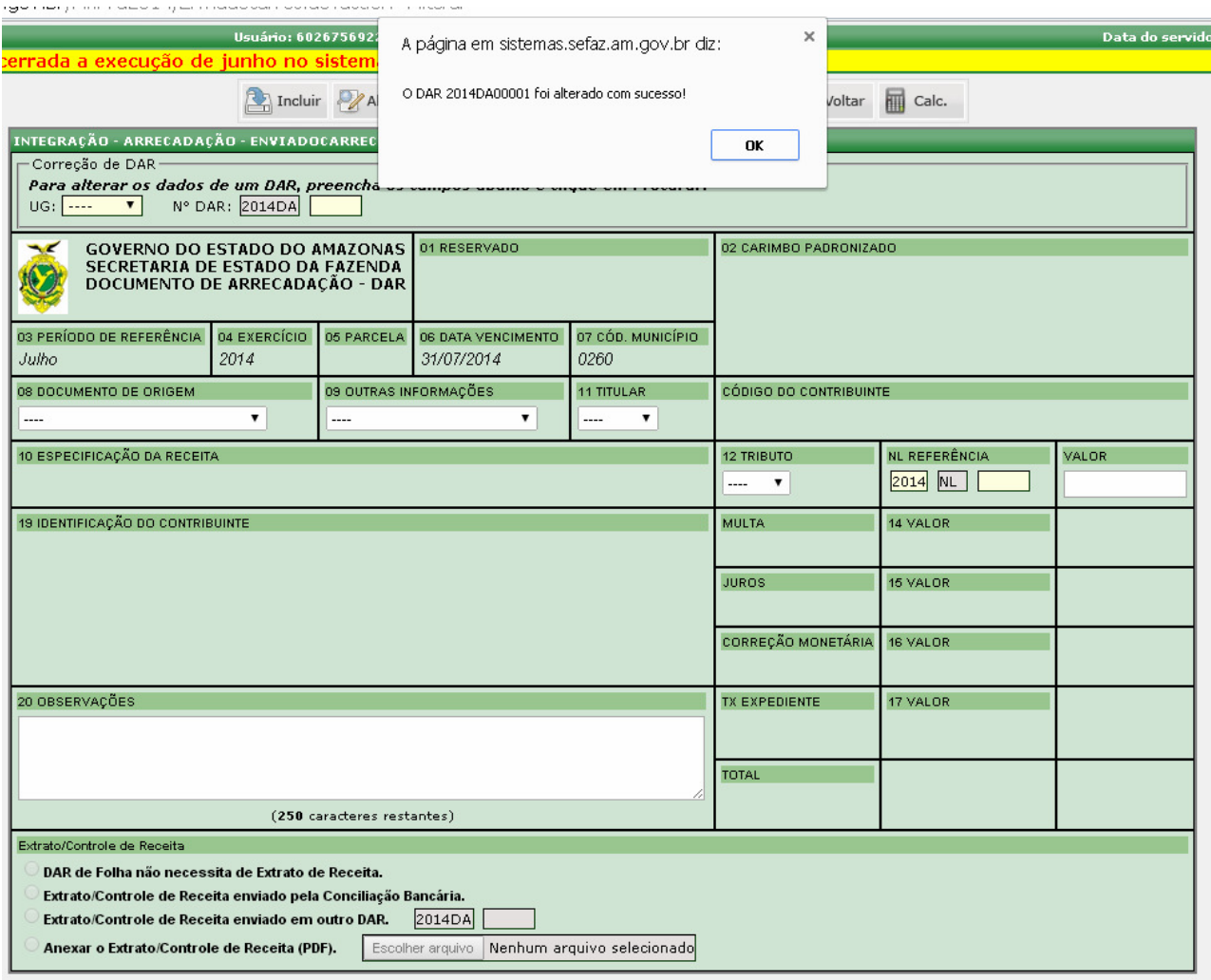

#### **6) CANCELAMENTO DE DAR**

Para o servidor da UG, há a opção de cancelar o DAR por meio da transação CANDAR, caso detecte que o DAR não deveria ter sido emitido ou foi emitido com erros que não podem ser solucionados pela alteração do DAR (ex.: UG incorreta). Esse procedimento gera o status de CANCELADO para o DAR, para o qual não há mais nenhuma ação a ser feita.

#### **7) EXCLUSÃO DE DAR**

Após um DAR ter sido processado e se detecte a necessidade de exclusão, a UG poderá solicitá-la através da transação SOLEXCDAR.

Deve-se selecionar o DAR ou faixa de DAR, colocar a justificativa e clicar no botão Incluir. A GCON/SEFAZ analisará a solicitação e entendendo correta, fará a exclusão do DAR por meio da transação EXECDAR. Não haverá mais nenhuma ação a ser feita para um DAR excluído.

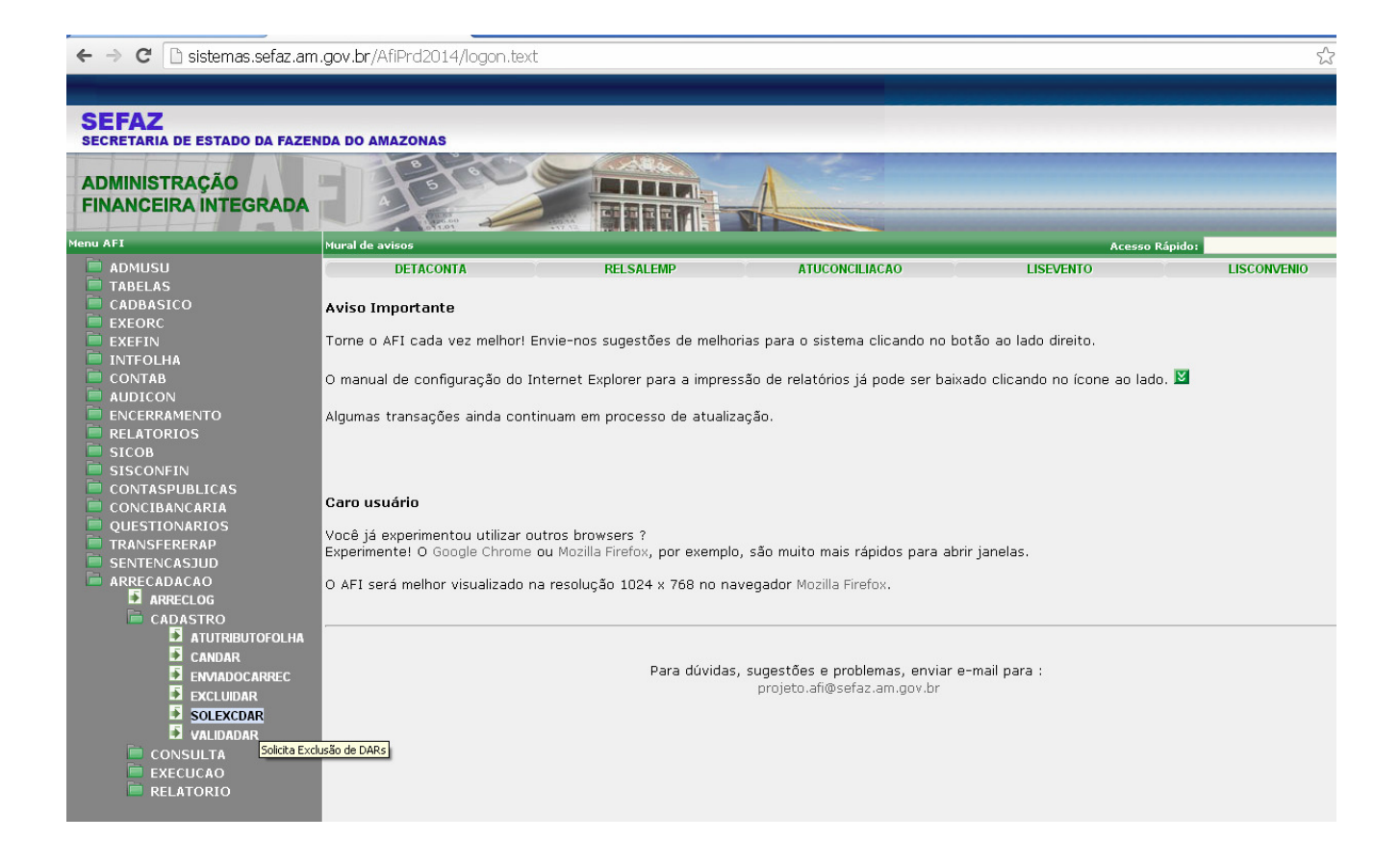

Selecionar a Unidade Gestora, Gestão e clicar em procurar. Pode também digitar o DAR ou faixa de DARs, caso saiba a numeração.

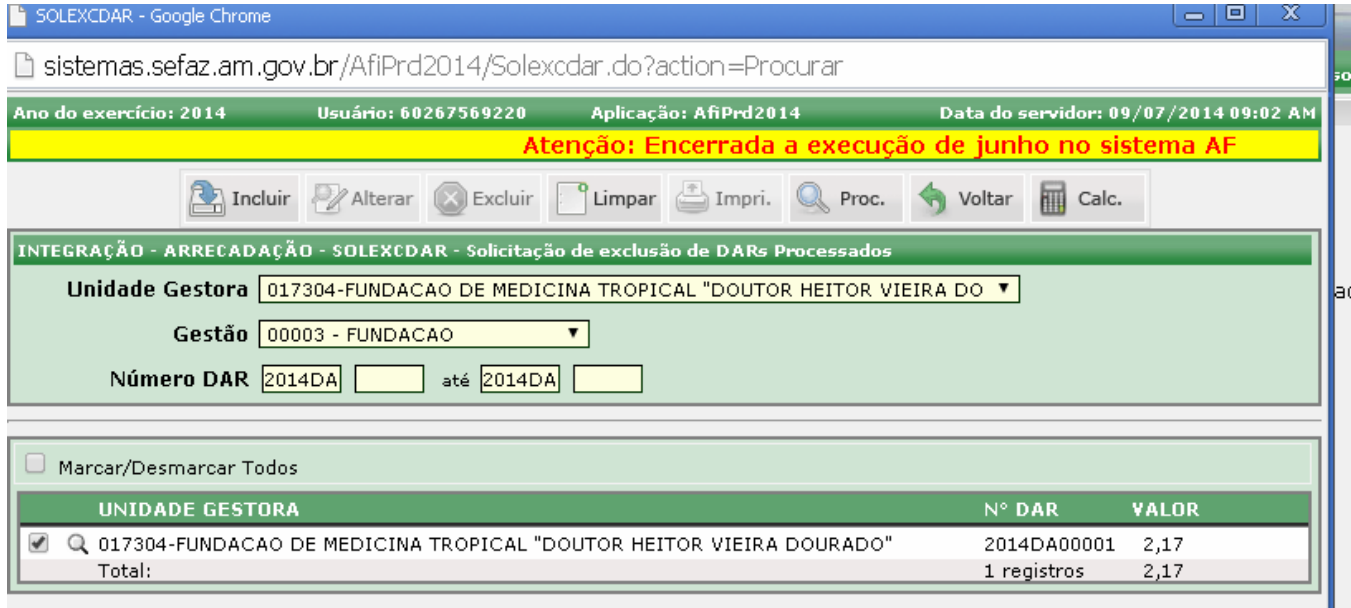

## Clicar no Botão Incluir

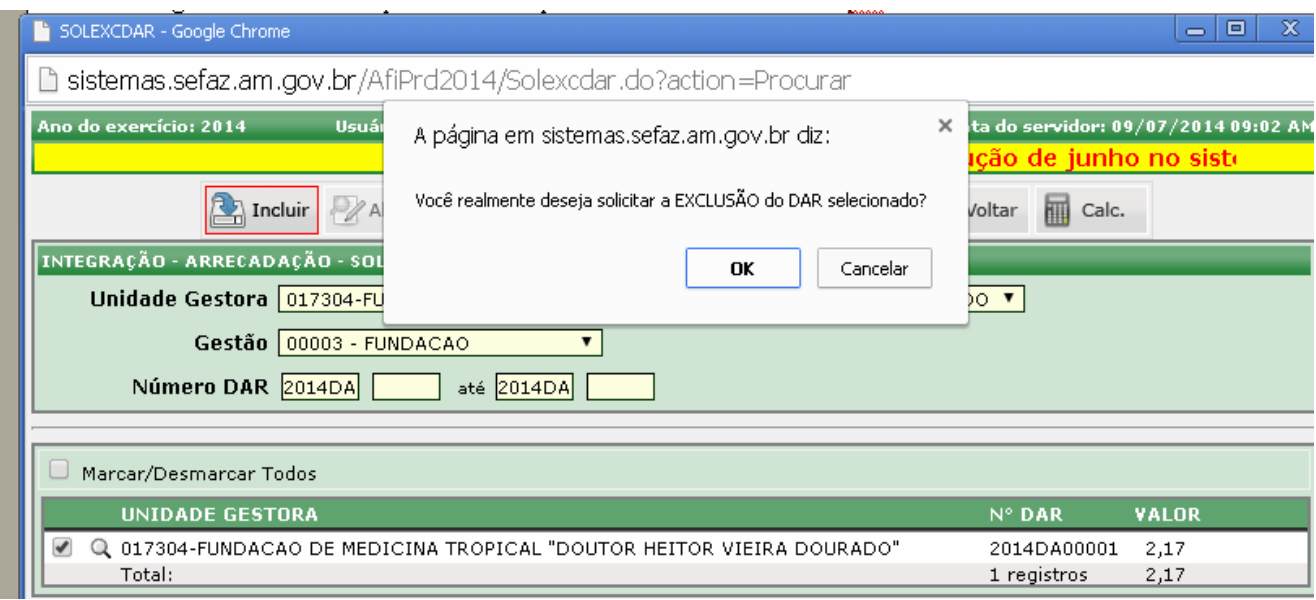

É necessário informar um motivo para a exclusão, como duplicidade, devolução de convênio, etc. Após, clicar no botão OK.

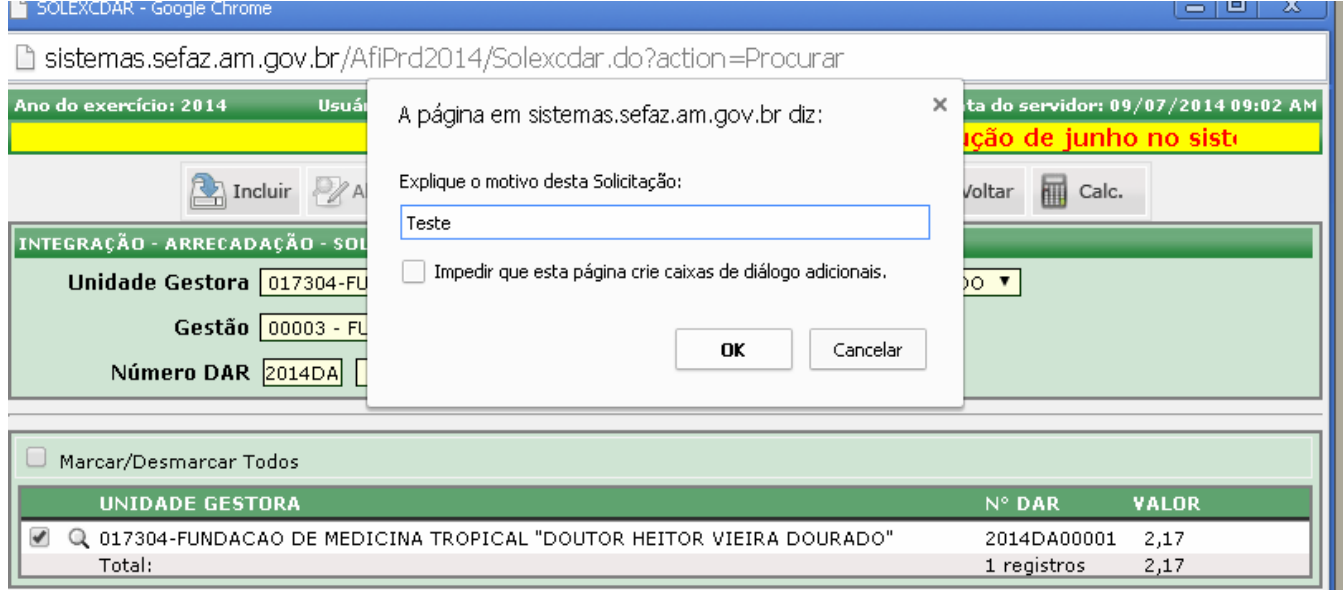

#### A solicitação de exclusão é inserida no sistema.

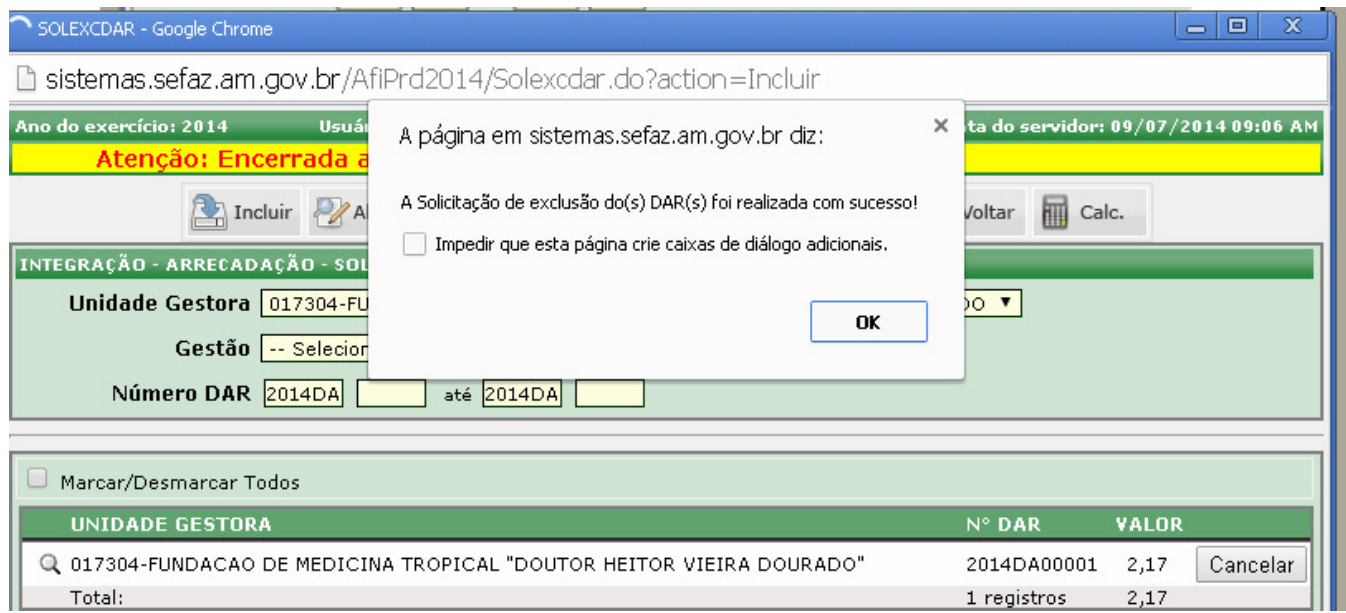

Caso a UG detecte que a solicitação de exclusão é indevida, pode efetuar o cancelamento pelo botão que aparecerá ao lado direito do DAR solicitado.

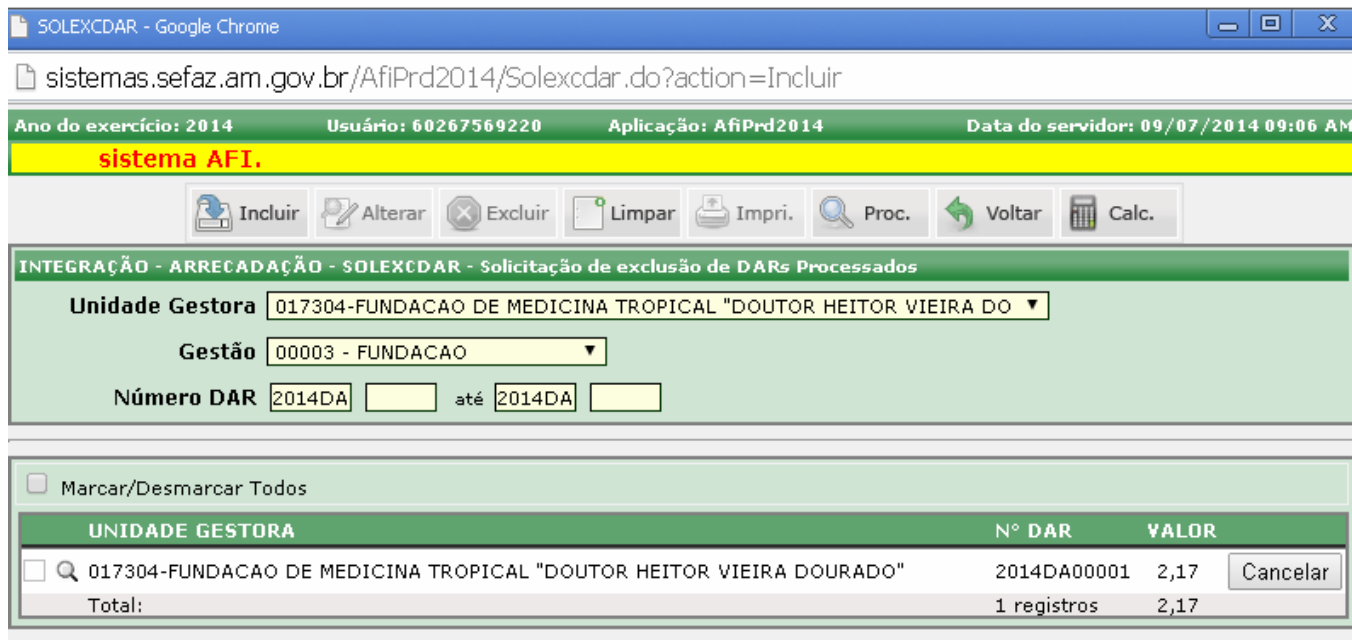

A exclusão do DAR é operacionalizada pela SEFAZ por meio da transação EXECDAR. Uma vez que a exclusão é solicitada pela UG, aparecerá um botão EXCLUIR ao lado.

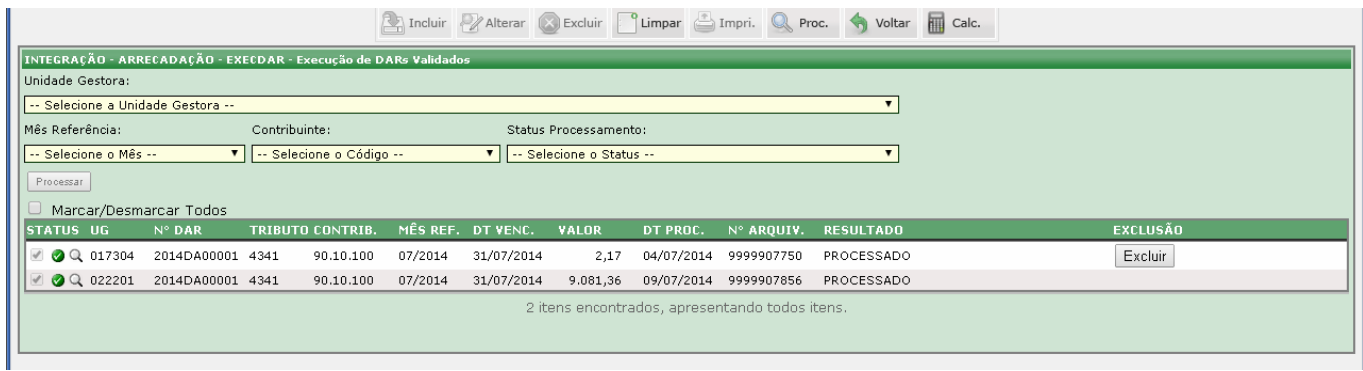

Ao clicar no botão, será questionado se quer confirmar a operação de exclusão.

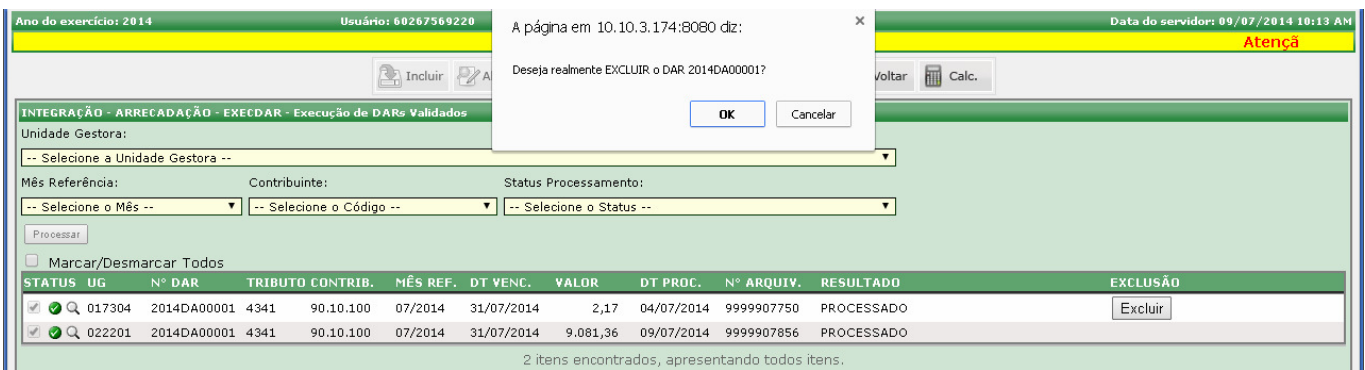

Aguardar alguns instantes e será processada a exclusão e o status do DAR passa para excluído. Após carga do sistema de arrecadação no AFI, os dados migram para as contas contábeis correspondentes.

#### **8) IMPRESSÃO DE DAR**

Sendo necessário, pode ser feita a impressão de um DAR por meio da transação IMPDARCONTABIL. Há a opção de ser impressa uma faixa de DARs.

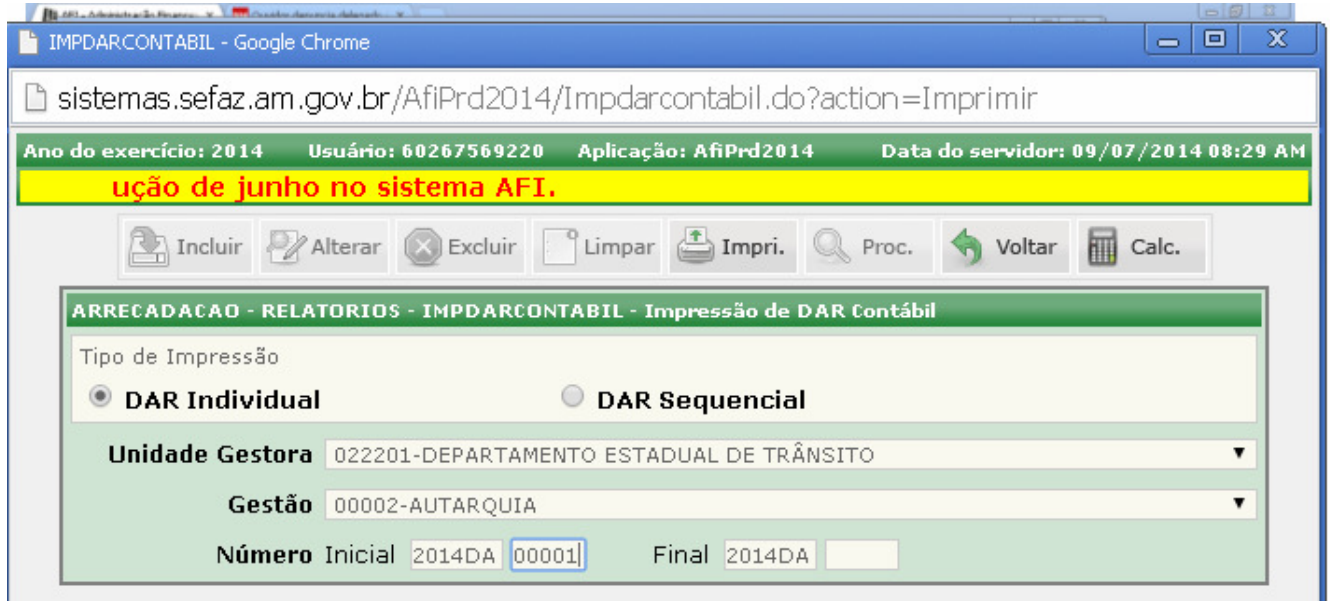

Será gerado um relatório podendo ser exportado em formatos como o pdf.

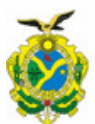

**GOVERNO DE ESTADO DO AMAZONAS** 

#### **DAR Contábil**

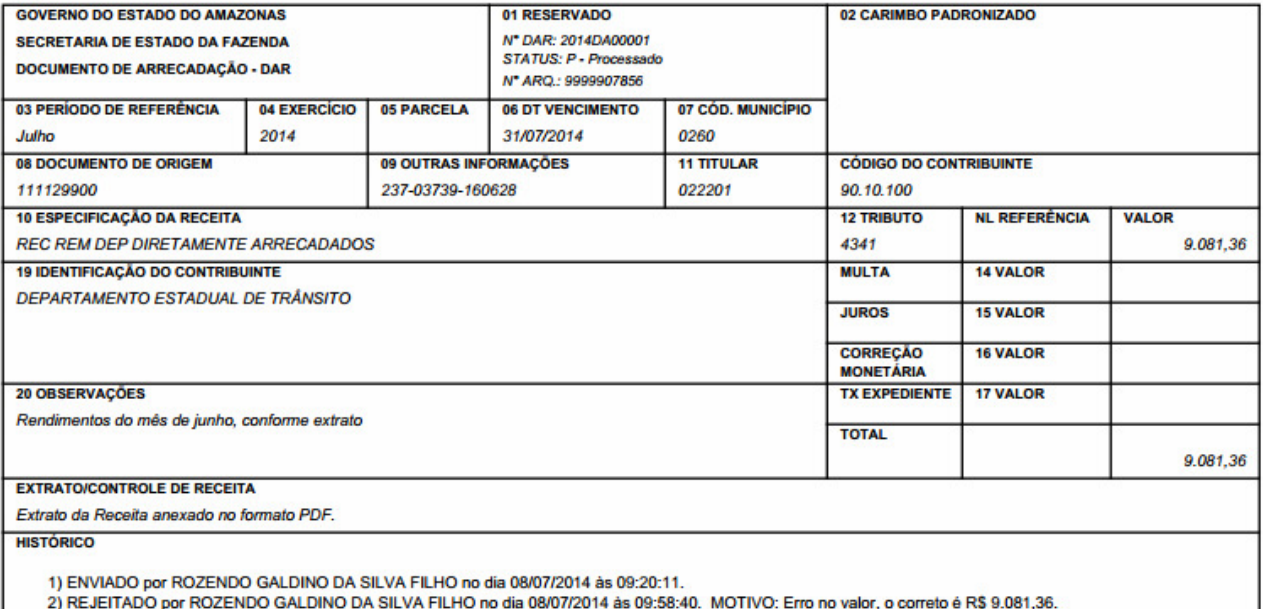

2) NUCLEARD ON ROZENDO GALDINO DA SILVA FILHO NO dia 08/07/2014 às 11:44:08.<br>3) ALTERADO por ROZENDO GALDINO DA SILVA FILHO no dia 08/07/2014 às 11:44:08.<br>4) VALIDADO por ROZENDO GALDINO DA SILVA FILHO no dia 08/07/2014 às